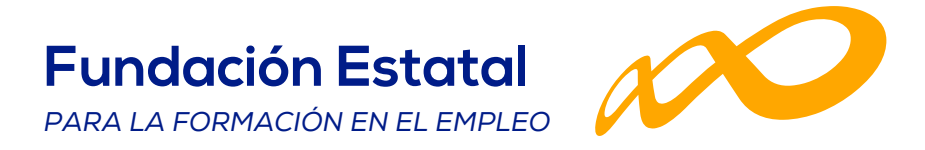

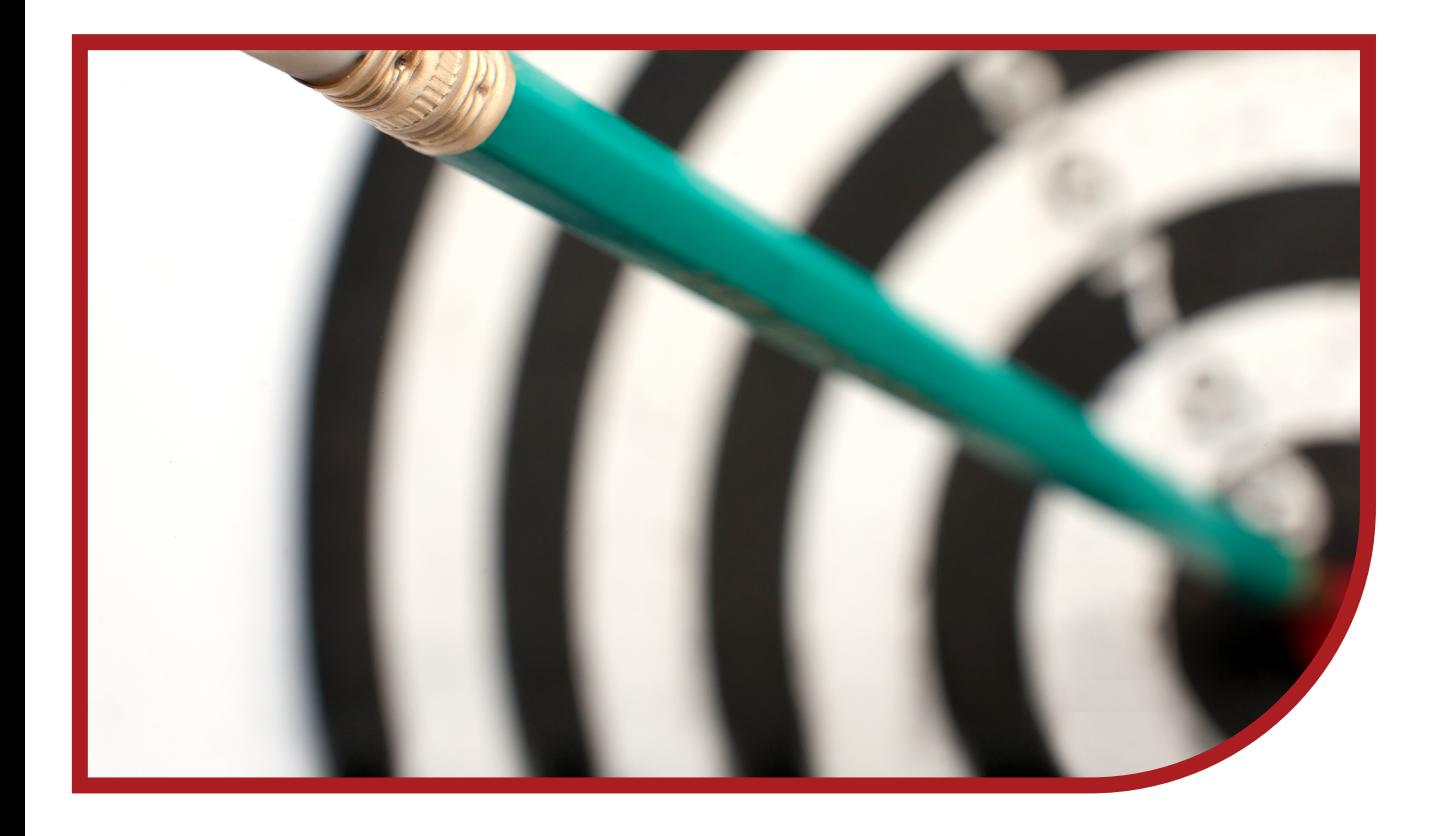

Orientaciones para la justificación de costes

# PLANES **DIÁLOGO SOCIAL Y NEGOCIACIÓN COLECTIVA** 2023

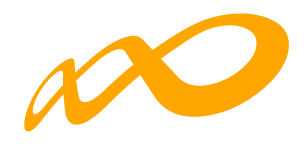

## CONTENIDO

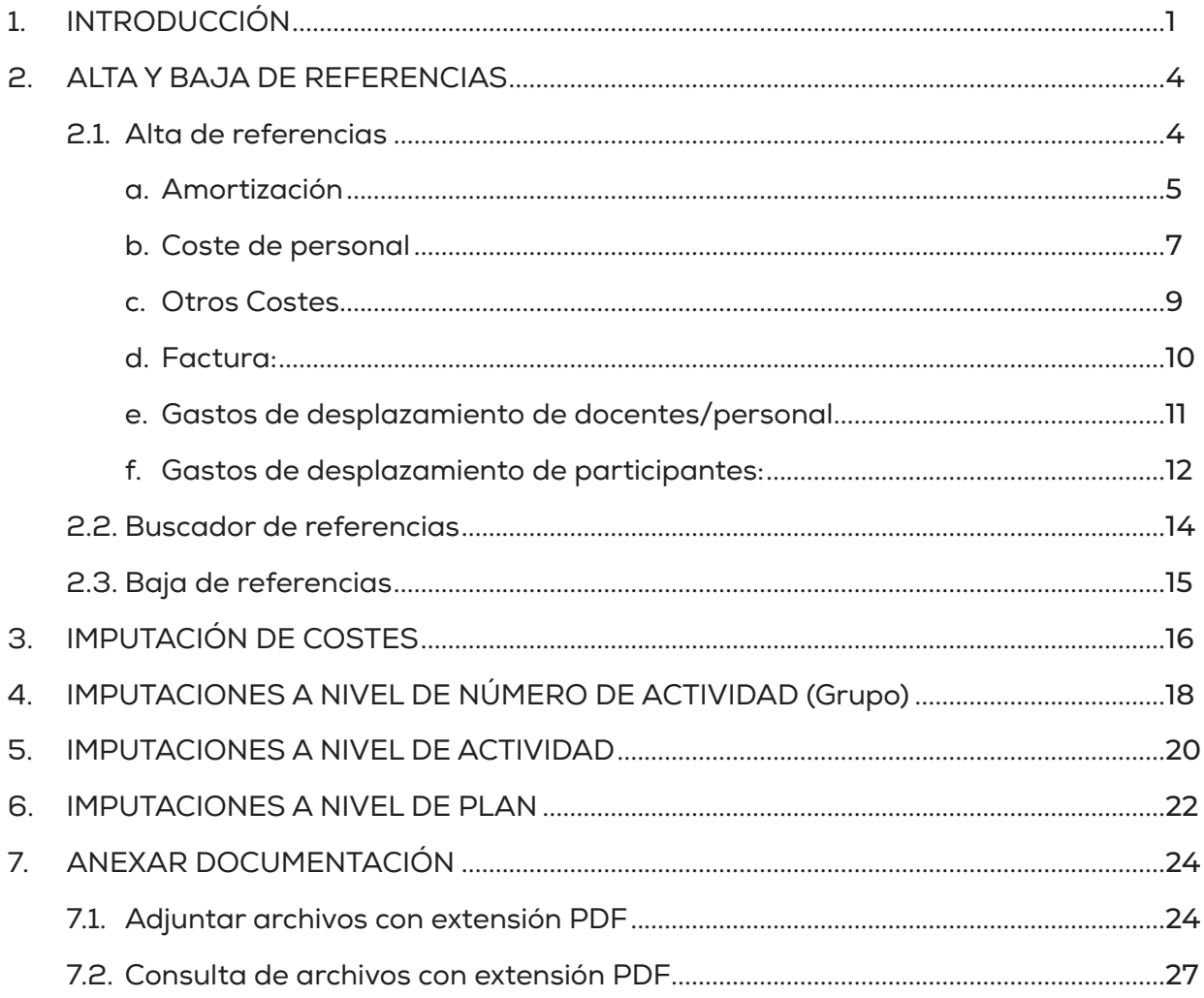

<span id="page-2-0"></span>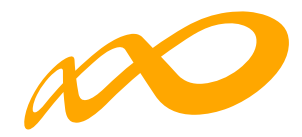

## **1. INTRODUCCIÓN**

La justificación de costes de las actividades formativas se debe realizar de forma telemática, utilizando la aplicación Planes Formación Diálogo Social y Negociación Colectiva que la Fundación Estatal para la Formación en el Empleo (FUNDAE) ha puesto a disposición de las entidades beneficiarias de subvenciones.

La entidad beneficiaria deberá incorporar a la aplicación todos los soportes justificativos de gasto y pago.

Para ello, los soportes justificativos (facturas, nóminas, contratos, etc.) se deberán incluir en el aplicativo de justificación de la subvención como archivos adjuntos y deberán estar necesariamente identificados con su referencia correspondiente. Aquellos documentos que no se correspondan con soportes justificativos de gasto y pago de imputaciones concretas (anexos, memorias, etc.) podrán incorporarse al apartado del plan de formación en su conjunto.

Una vez que se accede al módulo de Comunicación se muestran tres pestañas: Actividad Formativa, Costes y Certificación. Desde la pestaña "Costes" se podrán incorporar todos los costes del Plan de formación.

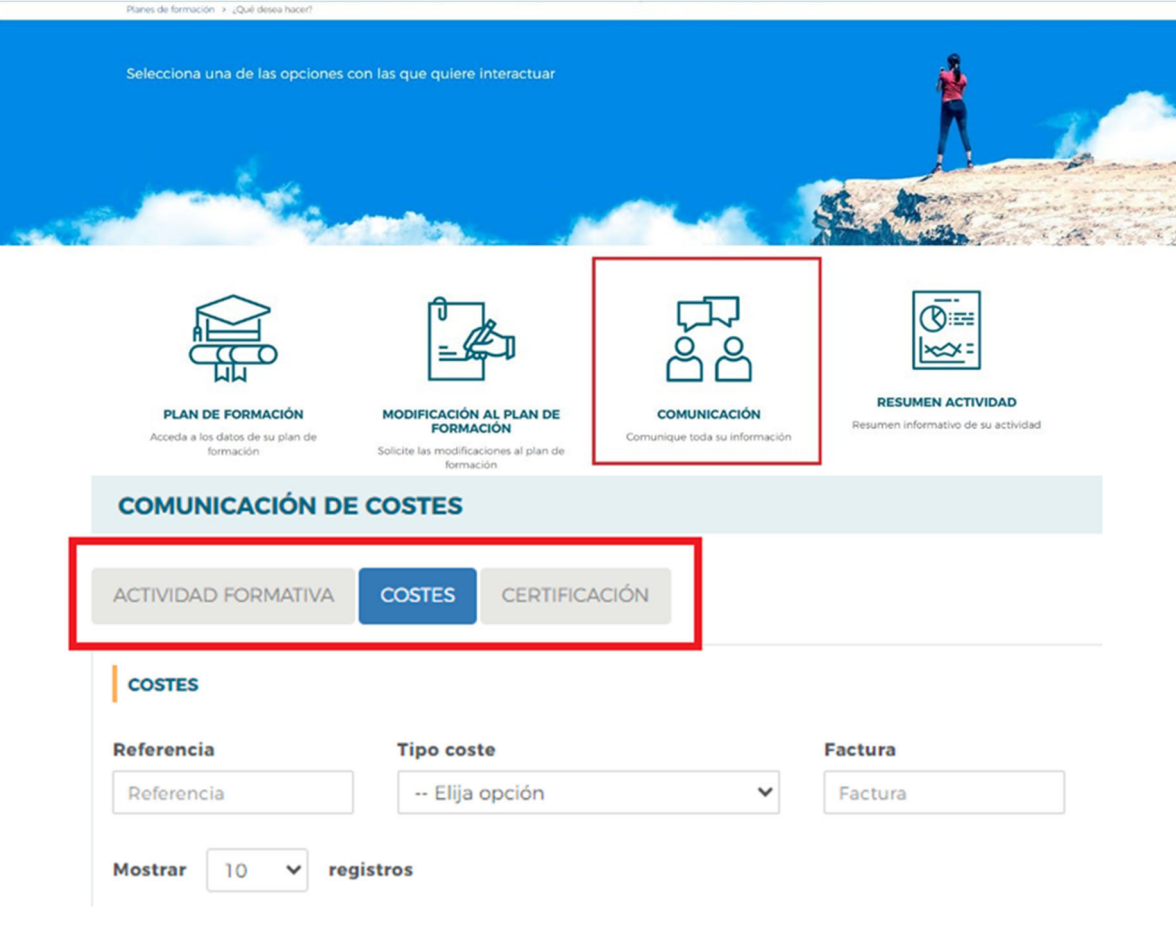

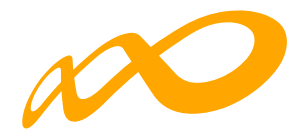

Antes de imputar los costes a las diferentes actividades o números de actividad o al plan en su conjunto, es necesario dar de alta en el sistema (Ver apartado 2.- ALTA Y BAJA DE REFERENCIAS) los diferentes documentos justificativos.

Todos los tipos de costes tendrán un campo de referencia que será un código alfanumérico (máximo de 10 posiciones) que no puede repetirse y que se asignará al añadir un soporte justificativo. Las referencias deberán servir de guía para agrupar y ordenar los soportes justificativos:

- **Facturas**: Las facturas de Costes Directos se pueden referenciar como FD1, FD2 ... Las correspondientes a Costes Indirectos como FI1, FI2 …. Las facturas correspondientes a costes de Informe auditor se pueden referenciar como FAUD1, FAUD2 … En el caso de Recibís, se pueden referenciar como RE1, RE2, …
- **Costes de Personal**: Los justificantes de Costes de Personal Interno Directo se codifican como CPD1, CPD2 … y los de Costes de Personal Indirecto como CPI1, CPI2 …
- **Amortización**: Los justificantes relativos a amortización en coste directo se codificarán AMD1, AMD2 ….
- Desplazamiento de Personal docente/Personal interno: Desplazamiento Coste Directo se codificaría como GDPD1, GDPD2 … y Desplazamiento Coste Indirecto GDPI1, GDPI2 …
- **Desplazamiento de Participantes**: Se corresponden con Coste Directo y se podrían referenciar como: GDPAR1, GDPAR2 …
- **Otros Costes**: Las referencias se denominarán OC1, OC2 ...

De esta manera, todos los soportes justificativos presentados (facturas, nóminas, contratos, etc.) deberán estar necesariamente identificados con su referencia correspondiente. La referencia con la que se imputen los gastos en la aplicación informática debe coincidir con la referencia con que se nombre al documento adjunto. Todos los documentos relacionados con un gasto deberán tener la referencia de dicho gasto. La aplicación validará que no se repitan y que no se utilicen referencias diferentes para los mismos documentos.

En el caso de que haya documentación que esté vinculada a varias referencias, dicha documentación deberá incluir todas las referencias a las que afecte y en el caso de que haya más de un documento correspondiente al mismo gasto deberán llevar la misma referencia y presentarse juntos. Por ejemplo, factura y justificante de pago, nómina y contrato de un mismo trabajador, etc.

La documentación que no esté relacionada con gastos concretos, como las exenciones de IVA, no es necesario referenciarla.

La parte superior de la pantalla es un buscador con diferentes filtros para buscar las referencias dadas de alta en el sistema y sus imputaciones:

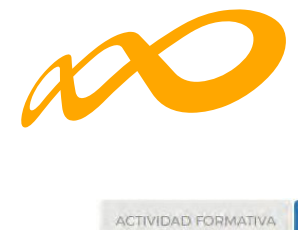

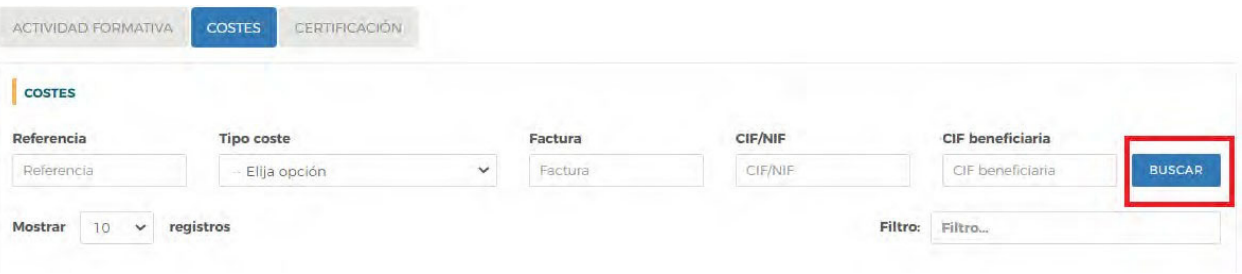

Los filtros se pueden utilizar de forma individual o conjunta y son:

- **Referencia**: Código asignado para nombrar los soportes justificativos. Es un código alfanumérico que asigna el usuario al añadir un soporte justificativo.
- **Tipo coste**: Campo desplegable que recoge los diferentes tipos de soportes justificativos: Amortización, Coste de personal, Factura, Gasto de desplazamiento de docentes/personal, Gasto de desplazamiento de participantes y Otros Costes.
- **Factura**: Número de factura. Es un campo alfanumérico con una capacidad de 25 dígitos.
- **CIF/NIF**: CIF/NIF de la entidad proveedora del servicio imputado. Es un campo alfanumérico con validador de CIF/NIF.
- CIF Beneficiaria

<span id="page-5-0"></span>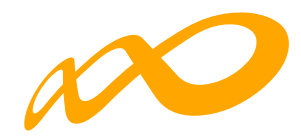

## **2. ALTA Y BAJA DE REFERENCIAS**

#### **2.1. Alta de referencias**

Las referencias se dan de alta desde la subpestaña **Documento**. Para ello, es necesario pulsar en el botón "Añadir" en la parte inferior de la pantalla inicial de costes:

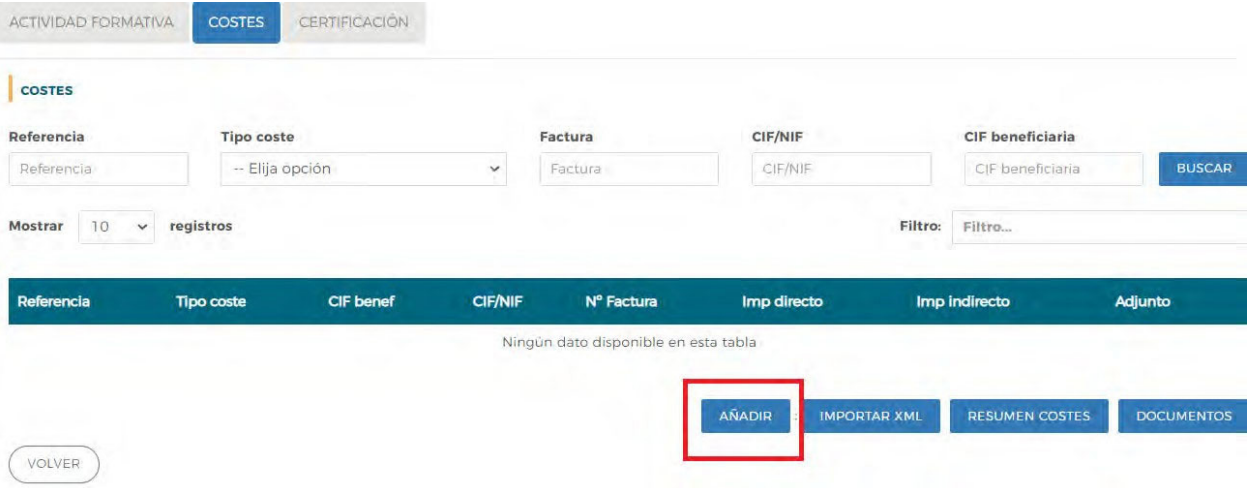

Tras marcarlo aparece una pantalla que lleva directamente a la pestaña "Documento", Apartado "Datos de documento", y se deben rellenar los siguientes campos que son comunes a todos los tipos de coste:

- **Referencia**: Se asignará como ya se ha explicado en el apartado "Introducción".
- **Tipo de coste**: Campo desplegable que recoge los diferentes tipos de costes:

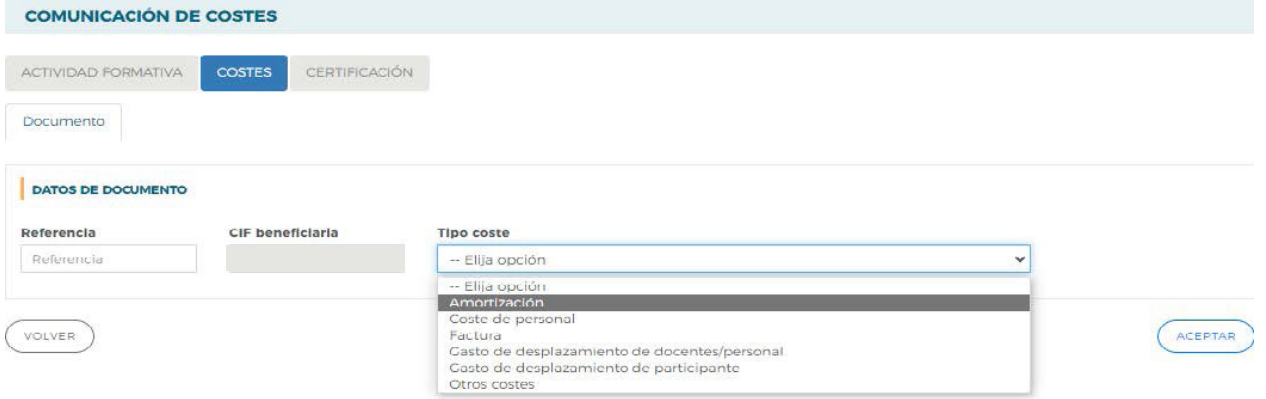

Después de marcar el tipo de coste se despliegan distintos campos. En cada caso se deberán rellenar y se debe pulsar el botón "Aceptar" situado en el extremo inferior derecho para finalizar la entrada del coste.

*Orientaciones para la justificación de costes - Planes Diálogo Social y Negociación Colectiva 2023 Página 4*

<span id="page-6-0"></span>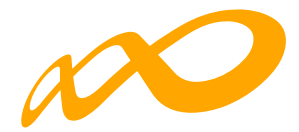

Las pantallas de cada tipo de coste y los datos que se solicitan son los siguientes:

#### **a. Amortización**

Los datos que se recogen en este apartado son:

Nº Factura: Número de la factura de adquisición del elemento cuya amortización se va a imputar. Es un campo alfanumérico con una capacidad de 25 posiciones.

CIF/NIF: CIF/NIF de la entidad proveedora del servicio imputado. Es un campo alfanumérico con validador de CIF/NIF.

Razón Social/Nombre: Nombre o razón social de la entidad proveedora que emite la factura. Es un campo de texto con una capacidad para 150 dígitos.

Elemento Amortizable: Campo desplegable en el que se encontrarán las siguientes opciones para que se seleccione una de ellas: Aplicaciones informáticas, Edificios y Construcción (locales), Elementos de transporte, Equipos para procesos de información, Maquinaria, Mobiliario y enseres, Plataformas tecnológicas y Utillaje.

Fecha Factura: Fecha en la que se adquirió el elemento amortizable.

Precio adquisición: Precio del elemento amortizable. Campo numérico con capacidad para dos decimales.

Porcentaje superficie utilizada: Aparece sólo en el caso de Edificios y Construcción (locales).

Porcentaje de Amortización: Porcentaje de amortización anual que la entidad beneficiaria aplica.

Amortización Anual: Campo calculado resultado de multiplicar el campo "Precio adquisición" por "Porcentaje de Amortización". Para calcularlo es necesario hacer clic en

Horas Anuales de Utilización: Se deben indicar las horas anuales de utilización del elemento amortizable. El número de horas anuales trabajadas vendrá fijado por Convenio,

en su defecto y como regla general, se aplicarán 1.750 horas.

Coste/Hora: Resultado de dividir la amortización anual entre las horas de amortización anuales. Para calcularlo es necesario hacer clic en <sup>caususe</sup>

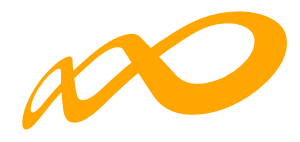

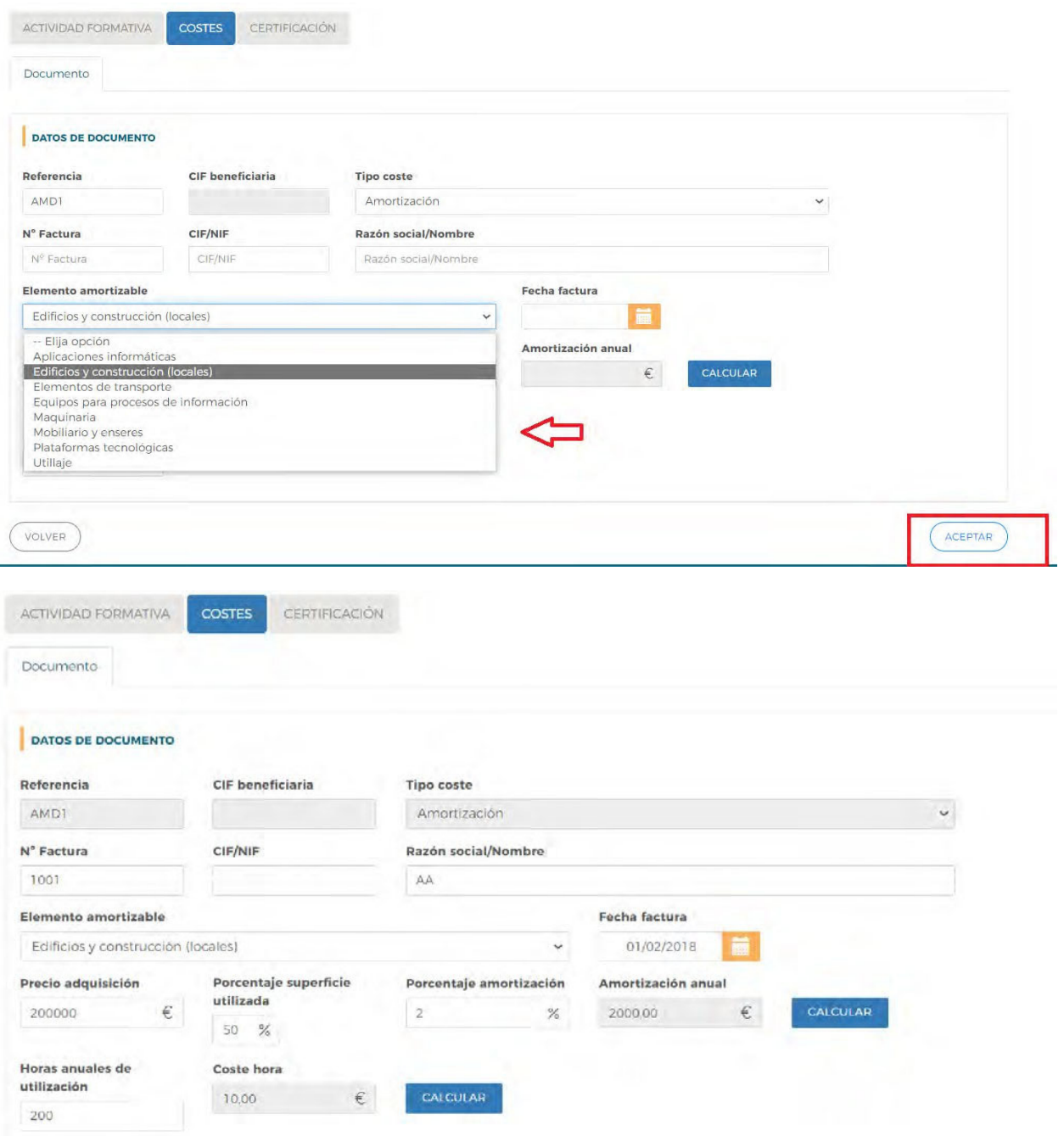

Es necesario pulsar el botón "Aceptar" situado en el extremo inferior derecho para finalizar la entrada del coste. Si la referencia es correcta aparecerá el mensaje: "Información guardada correctamente". También aparece el siguiente aviso: "En caso de no adjuntar el correspondiente soporte justificativo en PDF no se considerará el coste imputado excepto si la cuenta justificativa se presenta con informe auditor". En caso contrario aparecerán uno o varios mensajes en rojo indicando lo que hay que modificar o corregir.

*Orientaciones para la justificación de costes - Planes Diálogo Social y Negociación Colectiva 2023 Página 6*

<span id="page-8-0"></span>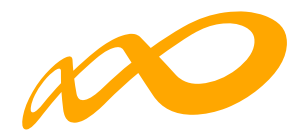

#### **b. Coste de personal**

Los datos que se recogen en este apartado son:

Tipo de documento: Se abre un desplegable en el que hay que seleccionar DNI, NIE o pasaporte.

NIF: DNI, NIE o Pasaporte del trabajador o trabajadora cuyo coste hora se va a calcular, es un campo alfanumérico con validador de NIF.

Nombre y apellidos: Nombre y apellidos del trabajador o trabajadora cuyo coste hora se va a calcular.

Contrato: Campo desplegable en el que se seleccionará "Anual 2022", "Anual 2023, "Anual 2024" cuando se trate de una persona con contrato no vinculado a la realización del servicio imputado y se vayan a imputar costes de ese año. Si se trata de un trabajador o trabajadora con un contrato temporal para realizar el servicio que se está imputando se seleccionará "*Temporal*". En caso de tratarse de un contrato temporal la aplicación solicitará: Número de identificador, Fecha de inicio de contrato y Horas trabajadas contrato.

Nº Identificador: Cuando se haya indicado que el contrato es temporal se solicita un número de contrato que se utilizará para diferenciar los contratos que tenga un mismo trabajador en el plan. Es un campo numérico que sólo admite números enteros.

N<sup>o</sup> Modificación: Sólo aparece cuando se indique un n<sup>o</sup> identificador que ya existe en otro coste de personal del mismo NIF y Tipo de contrato.

Horas trabajadas (anuales/contrato): En el caso de ser un contrato temporal se indicarán las horas del contrato. En el resto, el número de horas anuales trabajadas vendrá fijado por Convenio, en su defecto y como regla general, se aplicarán 1.750 horas.

Salario Bruto: Se indicará el salario bruto anual del año cuyo coste se vaya a imputar o en el caso de tratarse de un contrato temporal el salario bruto acordado en el contrato.

Base Seguridad Social: Se indicarán las bases de cotización a la Seguridad Social durante el ejercicio 2022, 2023 y/o 2024, según corresponda. Para bases de cotización superiores al salario bruto se deberá adjuntar acreditación al respecto junto con los soportes justificativos del gasto.

Coste Seguridad Social: Indica el coste de Seguridad Social en función de su cotización, si el coste de Seguridad Social supera el 32% de la base de cotización deberá acreditarse junto con los soportes justificativos del gasto.

Coste: Campo calculado que indica el coste anual del trabajador o trabajadora producto de sumar el salario bruto y su coste de seguridad social.

Coste/hora: Campo calculado que indica el coste por hora del trabajador o trabajadora producto de dividir el coste anual entre las horas anuales trabajadas.

Estos dos últimos datos los calcula la aplicación haciendo clic en

En caso de que se supere el coste calculado de Seguridad Social aparecerá un mensaje informativo indicando: "El coste de la Seguridad Social indicado es superior al obtenido del cálculo básico de xxx €"

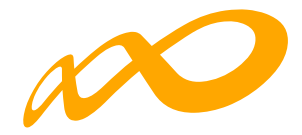

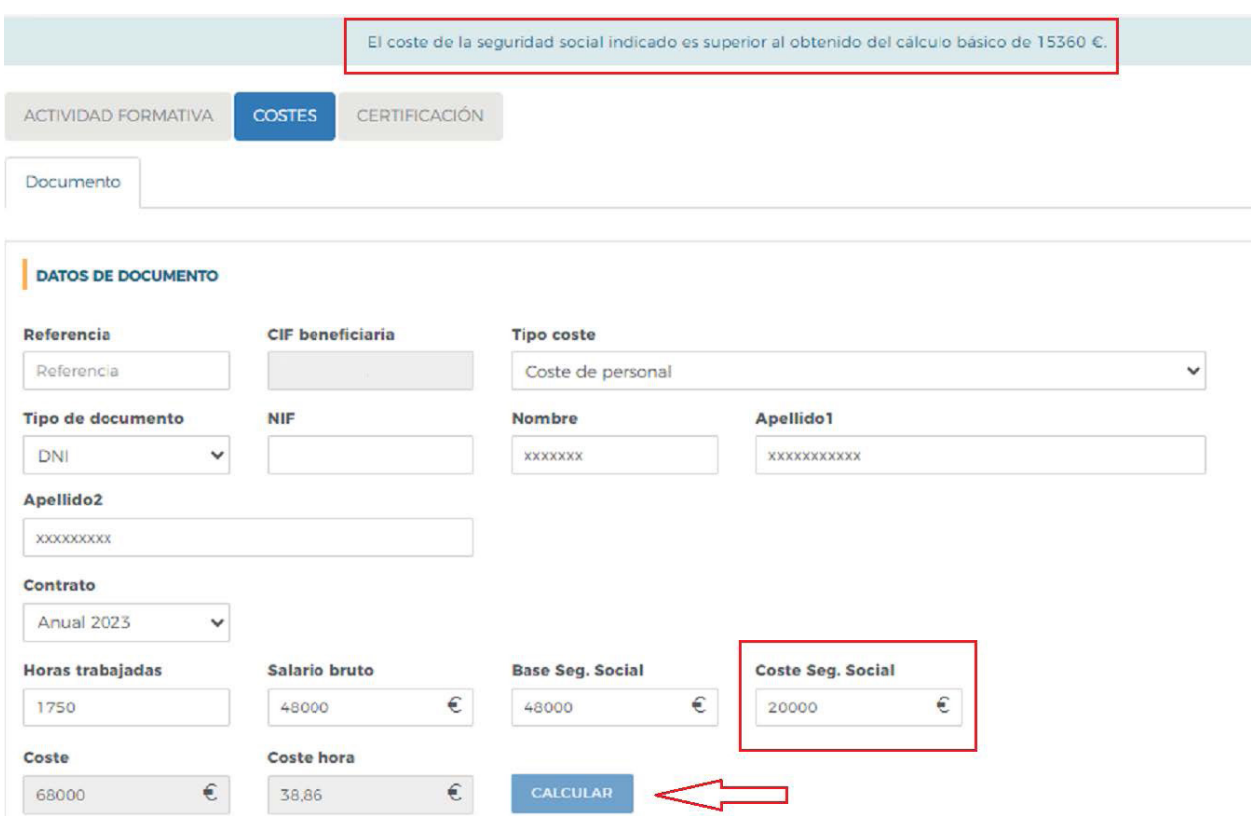

En la siguiente pantalla se muestra un ejemplo con contrato temporal para la ejecución del servicio que se está imputando.

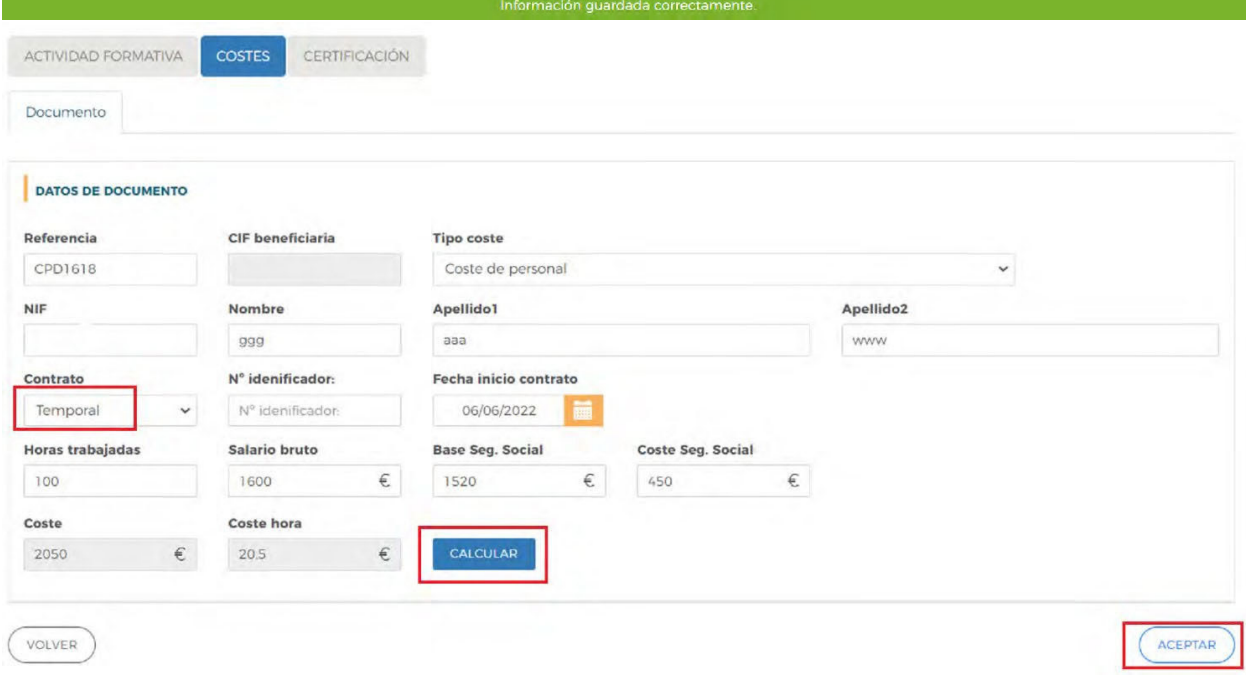

*Orientaciones para la justificación de costes - Planes Diálogo Social y Negociación Colectiva 2023 Página 8*

<span id="page-10-0"></span>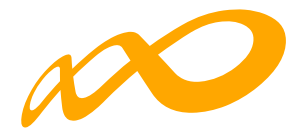

Es necesario hacer clic en el botón "Aceptar" situado en el extremo inferior derecho para finalizar la entrada del coste. Si la referencia es correcta aparecerá un mensaje: "Información guardada correctamente".

En caso contrario aparecerán uno o varios mensajes en rojo, advirtiendo de lo que hay que modificar o corregir.

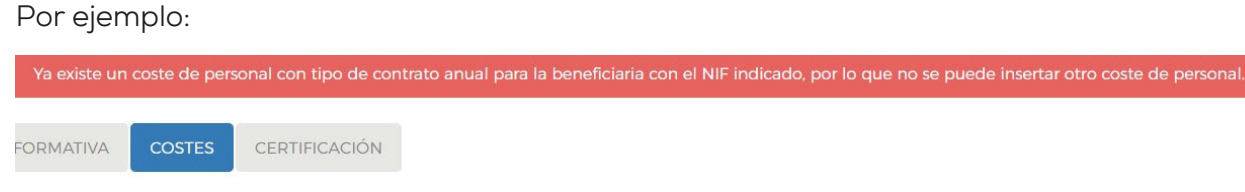

#### **c. Otros Costes**

Para incluir Otros Costes en el Plan es necesario pulsar el botón **seleccionar la** opción "Otros costes" y pulsar el botón «**aceptar**»

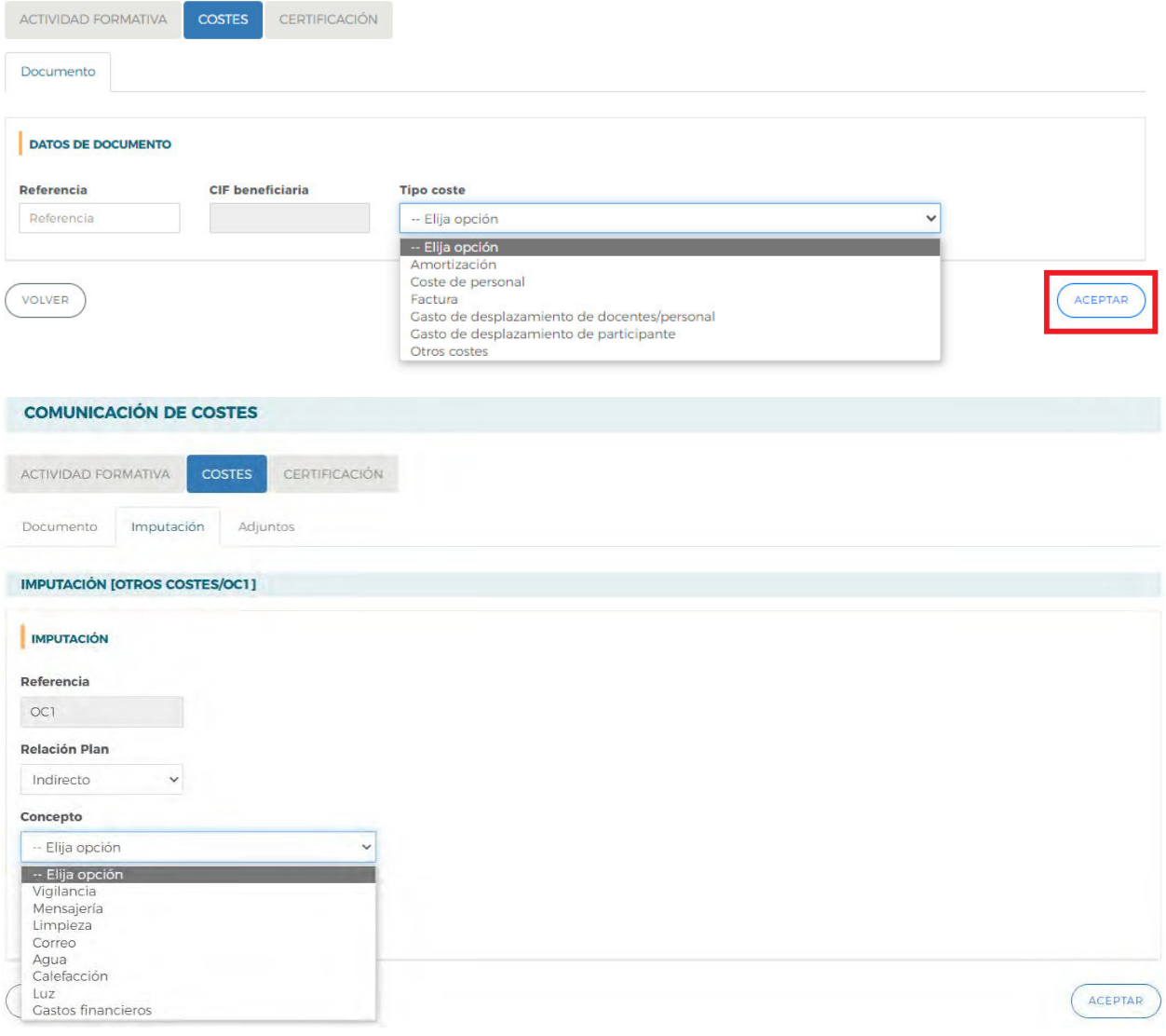

*Orientaciones para la justificación de costes - Planes Diálogo Social y Negociación Colectiva 2023 Página 9*

<span id="page-11-0"></span>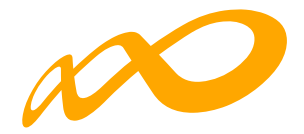

Los datos que se recogen en este apartado son:

Concepto: Seleccionar el tipo de coste de que se trata conforme a los incluidos en el desplegable: Vigilancia, Mensajería, Limpieza, Correo, Agua, Calefacción, Luz y Gastos Financieros.

Importe: Indicar el coste imputado por cada concepto seleccionado.

Es necesario pulsar en el botón «**aceptar**» situado en el extremo inferior derecho para finalizar la entrada del coste. Si la referencia es correcta aparecerá un mensaje: "El documento se ha grabado correctamente".

En caso contrario aparecerán uno o varios mensajes en rojo advirtiendo de lo que hay que modificar o corregir.

#### **d. Factura:**

Los datos que se recogen en este apartado son:

Nº Factura: Número de factura del proveedor que emite la factura. Es un campo alfanumérico con una capacidad de 25 posiciones.

CIF/NIF: CIF/NIF de la entidad proveedora del servicio imputado. Es un campo alfanumérico con validador de CIF/NIF.

Razón Social/Nombre: Nombre o razón social de la entidad proveedora que emite la factura.

Total Factura: Cuando de una misma factura se hagan imputaciones a diferentes actividades/números de actividad/plan, la aplicación informará de un error si la suma de las distintas imputaciones es mayor que el importe total de la factura indicado en el documento.

#### Fecha de Emisión y Fecha de pago

Es necesario hacer clic en el botón «**aceptar**» situado en el extremo inferior derecho para finalizar la entrada del coste. Si la referencia es correcta aparecerá un mensaje: "Información guardada correctamente".

En caso contrario aparecerán uno o varios mensajes en rojo advirtiendo de lo que hay que modificar o corregir.

<span id="page-12-0"></span>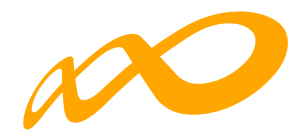

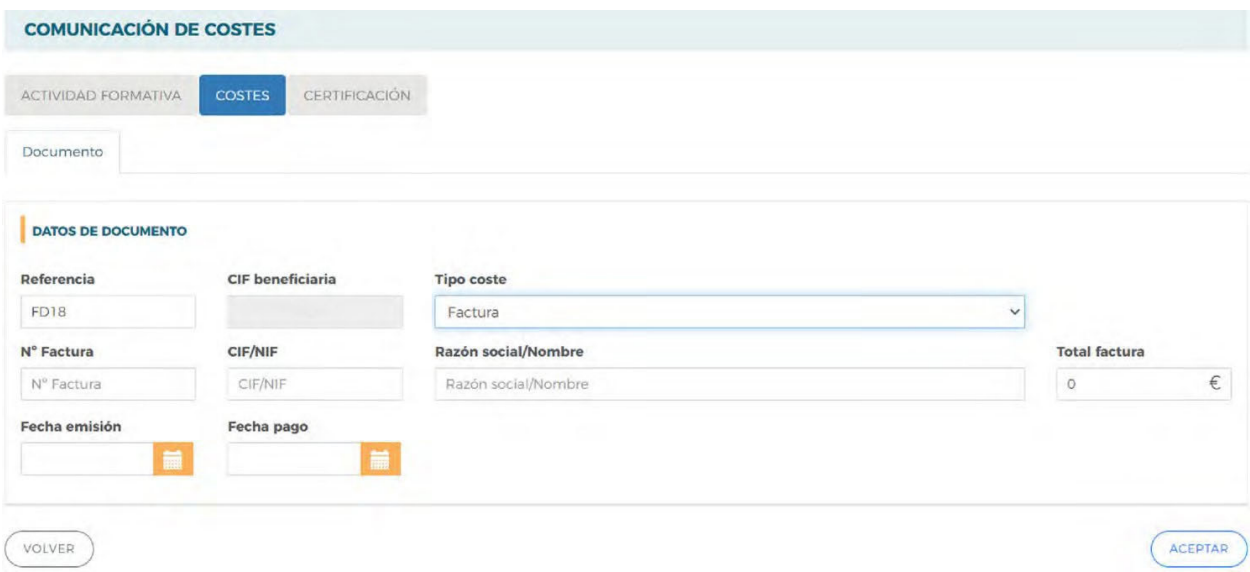

#### **e. Gastos de desplazamiento de docentes/personal**

Se darán de alta aquí todas las referencias relativas a los desplazamientos tanto del personal docente, formadores, ponentes, expertos, etc. de la actividad formativa como del personal de la entidad beneficiaria en el caso de que se vayan a imputar Costes Indirectos. En ambos casos será necesario que el NIF coincida con el de alguno de los trabajadores o trabajadoras dadas de alta en Costes de Personal. Cuando el NIF introducido no coincida con los datos introducidos en las comunicaciones de inicio, aparecerá un aviso: "No existe ningún formador ni coste de personal con el NIF introducido", y si es indirecto: "No se admite coste de desplazamiento de un NIF que no está dado de alta en labores de organización, gestión, evaluación o control del plan (Coste de Personal)".

Los datos que se recogen en este documento son:

Tipo de documento: Se abre un desplegable en el que hay que seleccionar DNI, NIE o pasaporte.

NIF: DNI, NIE o Pasaporte del docente o del personal que ha realizado el gasto. Una vez introducido se debe pulsar el botón "Aceptar". La aplicación validará que se trata de un NIF correcto y si el NIF está recogido en la Base de Datos autocompletará los siguientes campos.

**Nombre y apellidos**: Sólo será necesario rellenarlos en caso de que el NIF no esté dado de alta en el sistema. En caso contrario se cumplimentará automáticamente.

CIF Proveedor: CIF/NIF de la entidad proveedora del servicio imputado.

Razón social proveedor: Nombre o razón social de la entidad proveedora que emite la factura.

<span id="page-13-0"></span>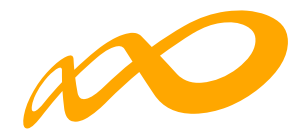

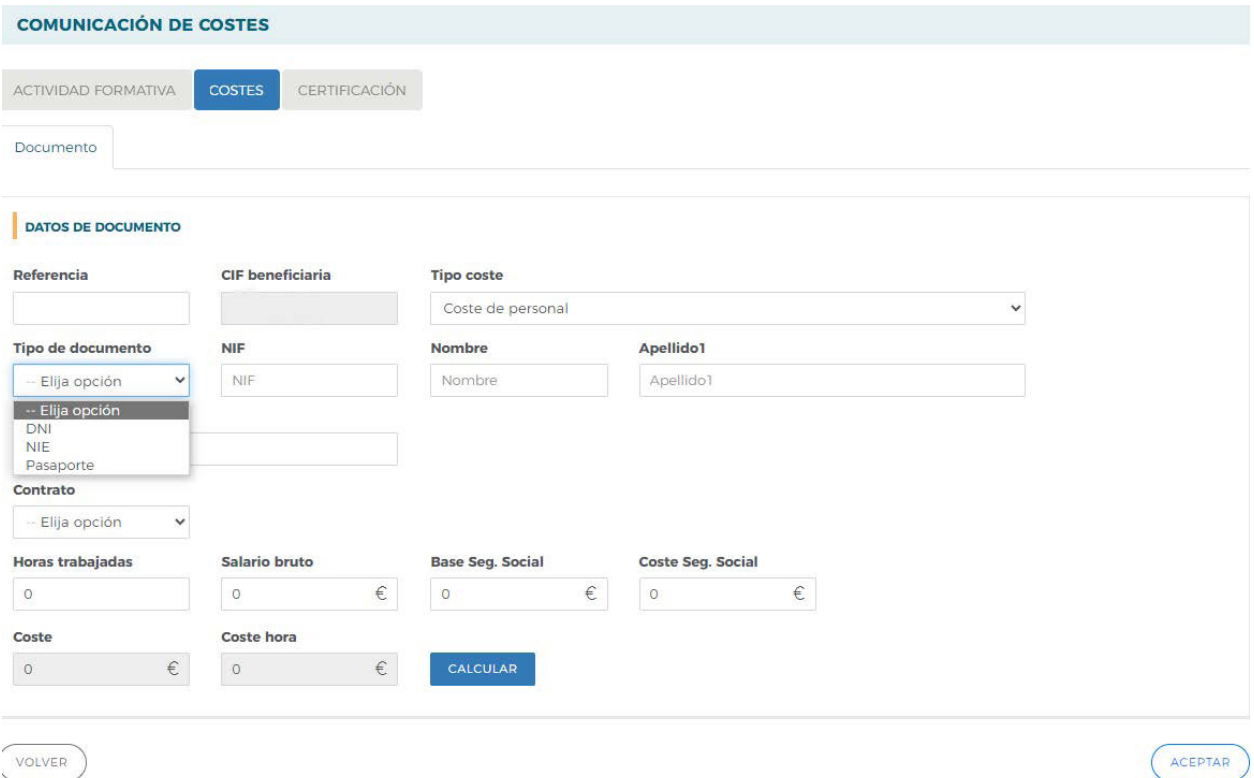

Es necesario hacer clic en el botón "Aceptar" situado en el extremo inferior derecho para finalizar la entrada del coste. Si la referencia es correcta aparecerá un mensaje: "Información guardada correctamente".

En caso contrario aparecerán uno o varios mensajes en rojo indicando lo que hay que modificar o corregir.

#### **f. Gastos de desplazamiento de participantes:**

Los datos que se recogen en este apartado son:

CIF/NIF: CIF/NIF del proveedor del servicio que aparece en el ticket o comprobante del desplazamiento.

Razón social/nombre: Razón Social o Nombre del proveedor del servicio que aparece en el ticket o comprobante del desplazamiento.

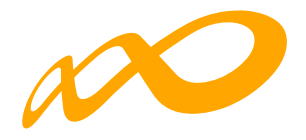

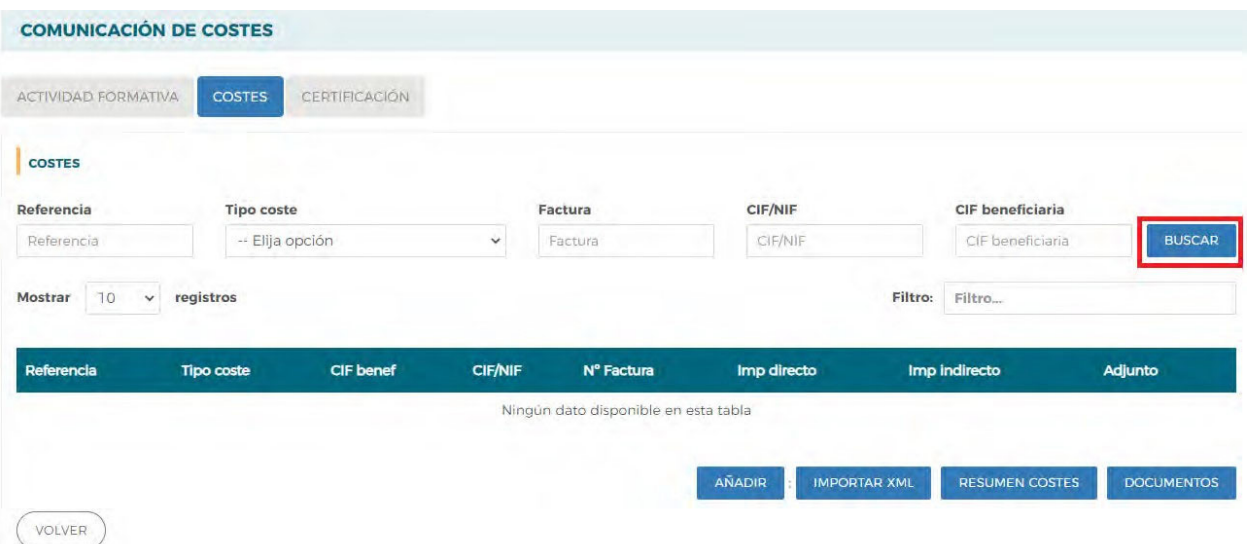

Es necesario pulsar en el botón "Aceptar" situado en el extremo inferior derecho para finalizar la entrada del coste. Si la referencia es correcta aparecerá un mensaje: "Información guardada correctamente".

En caso contrario aparecerán uno o varios mensajes en rojo indicando lo que hay que modificar o corregir. Por último, una vez que se da de alta una referencia de costes aparecen las pestañas *IMPUTACIÓN* y *ADJUNTOS*, en las que se pueden asignar los costes de dicho documento justificativo al plan de formación y añadir los PDF correspondientes.

NOTA: En el caso de recibís deberán ser emitidos por personas físicas y, únicamente, se admitirán cuando el servicio prestado no sea habitual ni continuado en el tiempo. Se podrá acompañar de una declaración firmada por el proveedor respecto de la no habitualidad ni continuidad en la prestación del servicio.

<span id="page-15-0"></span>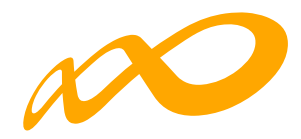

#### **2.2. Buscador de referencias**

La parte superior de la pantalla inicial de costes es un Buscador que incluye diferentes filtros para buscar las referencias dadas de alta en el sistema y sus imputaciones.

Los filtros se pueden utilizar de forma individual o conjunta y son los mismos que se han utilizado para incorporarlas: Referencia, Tipo de coste, Factura, CIF/NIF y CIF Beneficiaria.

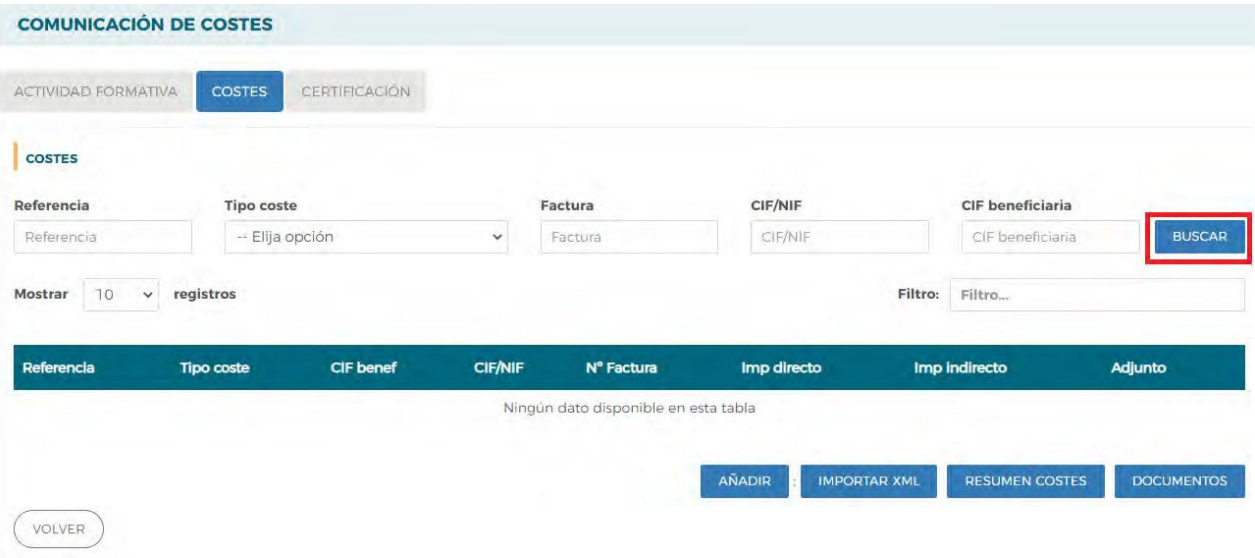

<span id="page-16-0"></span>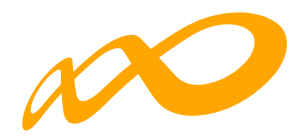

### **2.3. Baja de referencias**

Para suprimir una referencia es necesario seleccionarla y pulsar el botón "ELIMINAR".

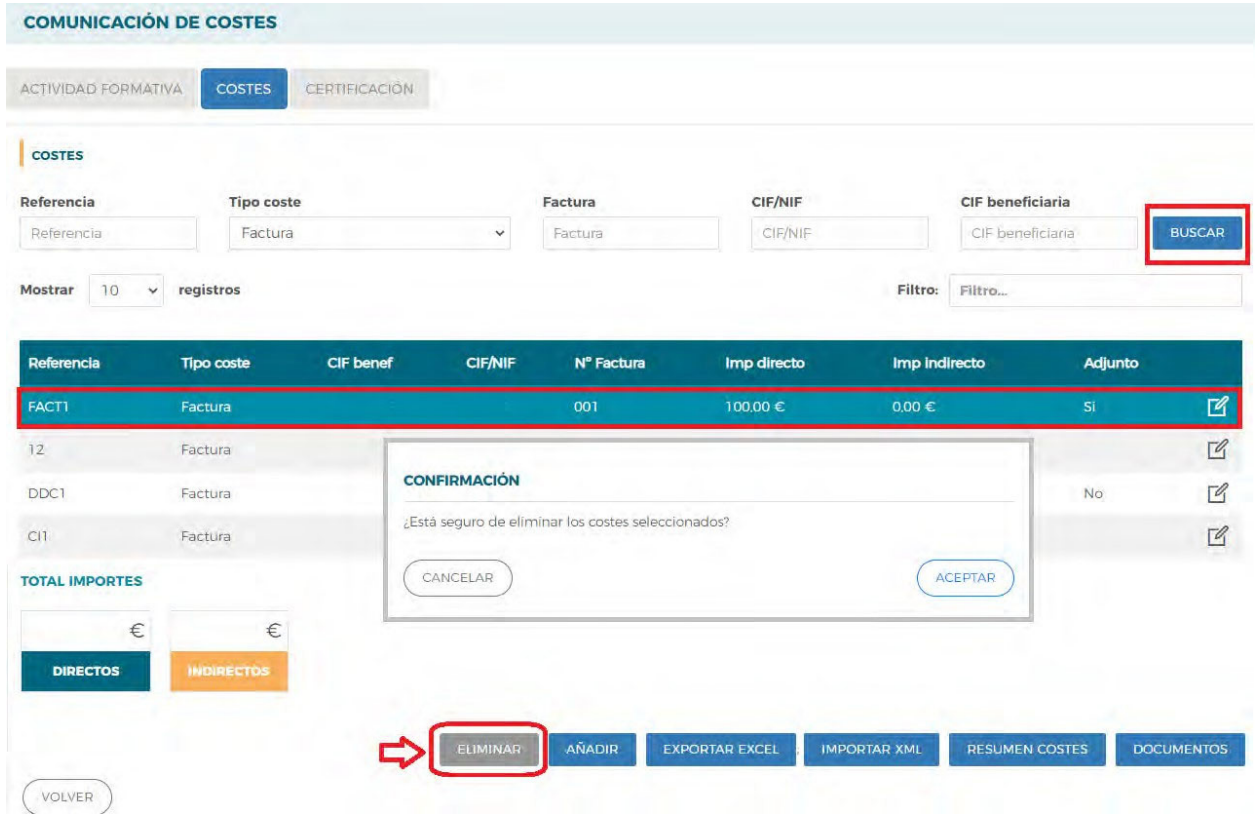

Se muestra una pregunta de control: "¿Está seguro de eliminar los costes seleccionados?". Una vez pulsada la opción "Aceptar", se mostrará una nota informativa indicando que "Los cambios se han realizado correctamente".

*Orientaciones para la justificación de costes - Planes Diálogo Social y Negociación Colectiva 2023 Página 15*

<span id="page-17-0"></span>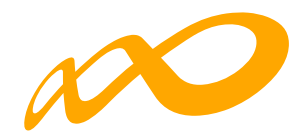

## **3. IMPUTACIÓN DE COSTES**

Las imputaciones se generan desde la subpestaña Imputación. Para ello, una vez dada de alta la referencia en la subpestaña "Documento" (aptdo. 2.1) es necesario seleccionar la subpestaña "Imputación":

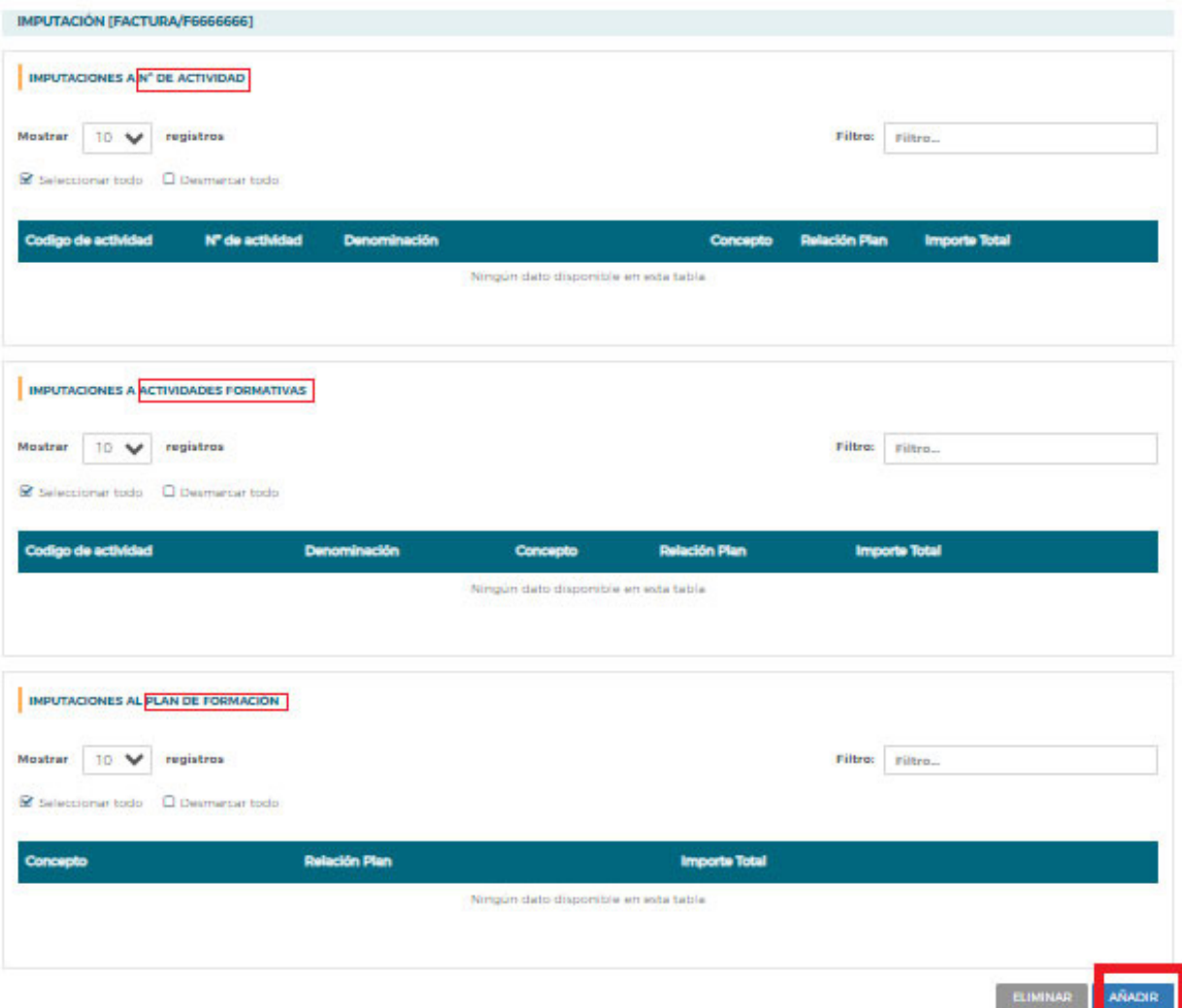

y pulsar el botón "Añadir" en la parte inferior de la pantalla.

A continuación, hay tres campos comunes a todos los tipos de costes que se deben cumplimentar: *Relación con el plan, Concepto e Importe*:

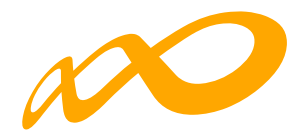

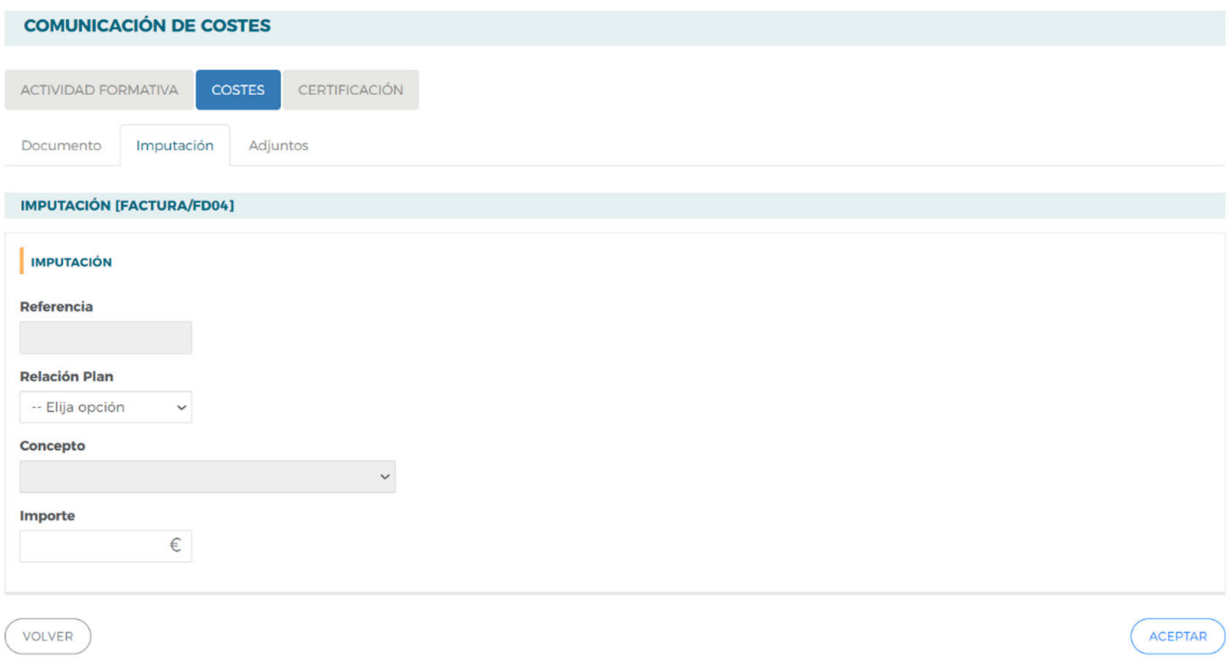

En los casos de amortización y personal hay un campo más a cumplimentar referido a "Horas":

- **Amortización**: Horas imputables a la actividad/número de actividad. Serán como máximo las horas certificadas.
- **Personal**: Horas imputables a la actividad o número de actividad. El total de horas imputables al total de las actividades/números de actividad no podrá ser superior al número total de horas trabajadas.

En este momento se deberá seleccionar si se imputa el coste a uno o varios números de actividad (grupos), a una o varias actividades formativas o al plan en su conjunto, conforme se explica en los apartados 4, 5 y 6.

Existe otra manera de realizar imputaciones de referencias ya creadas:

- 1. Desde la pestaña "Costes", se utiliza cualquier filtro para elegir una referencia y se pulsa en el botón situado a la derecha de la misma.
- 2. La aplicación nos sitúa en la subpestaña "Imputación."
- 3. Seleccionar botón "**añadir**" situado abajo a la dcha.
- 4. Cumplimentar los tres campos comunes a todo tipo de costes.
- 5. Imputar el coste a uno o varios números de actividad (grupos), a una o varias actividades o al plan en su conjunto, conforme se explica en los apartados 4, 5 y 6.

<span id="page-19-0"></span>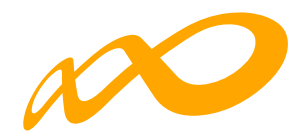

## **4. IMPUTACIONES A NIVEL DE NÚMERO DE ACTIVIDAD (Grupo)**

Los **grupos formativos** a los que se refiere la Resolución en su artículo 17 se denominan en la aplicación "números de actividad", al igual que se ha venido haciendo en las comunicaciones de inicio.

Una vez cumplimentados los primeros datos referidos a: "Relación Plan", "Concepto" e "Importe", para realizar las imputaciones con un importe a uno o varios números de una actividad formativa (grupos), se pueden utilizar los filtros disponibles de búsqueda de números de actividad o pulsar en "Buscar" directamente.

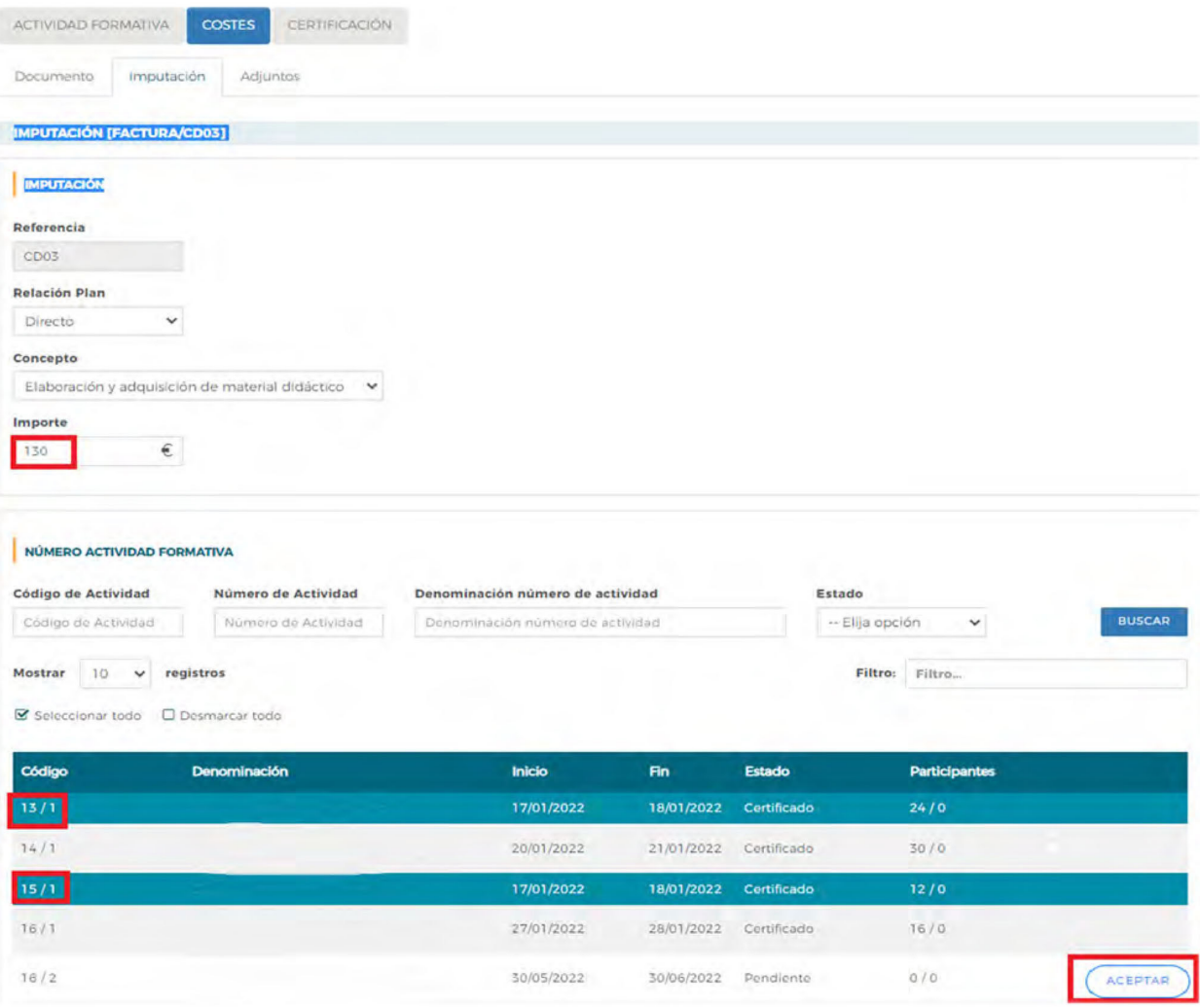

Una vez se pulsa el botón "Aceptar" se realiza la imputación a los números de actividad seleccionados y aparece la nota informativa: "La imputación se ha grabado correctamente."

Por otra parte, si la cantidad imputada supera el importe total de la cuantía del importe del documento aparece la siguiente nota: "El importe total imputado de XXXX supera la cuantía del importe de (documento correspondiente) de XXXX"

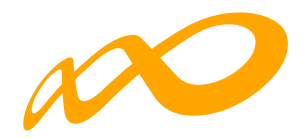

Si se desea cambiar alguno de los importes se debe pulsar el icono que hay a la derecha Después de modificar se hace clic en el botón "Aceptar" y el importe queda cambiado.

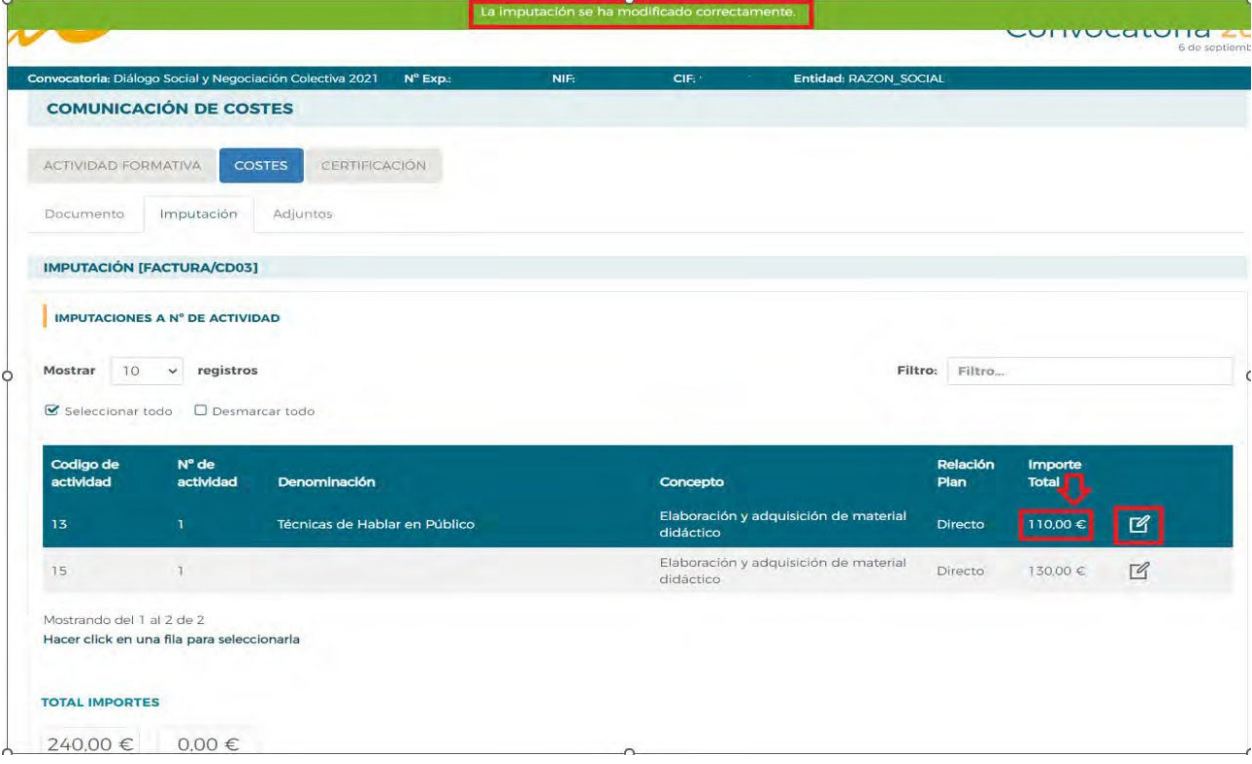

<span id="page-21-0"></span>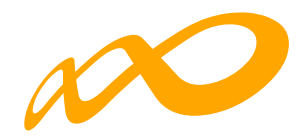

## **5. IMPUTACIONES A NIVEL DE ACTIVIDAD**

Una vez cumplimentados los datos referidos a: "Relación Plan", "Concepto" e "Importe", para realizar las imputaciones a una o varias actividades, se pueden utilizar los filtros disponibles de búsqueda de actividades o pulsar en "Buscar" directamente.

Si se seleccionan varias actividades, la cifra indicada en la casilla "importe" debe corresponderse con la cuantía que se quiere imputar a cada una de las actividades, es decir, el coste se repite en cada una de ellas.

En el próximo apartado, se detalla el procedimiento en el caso de que se seleccione la totalidad de actividades del plan.

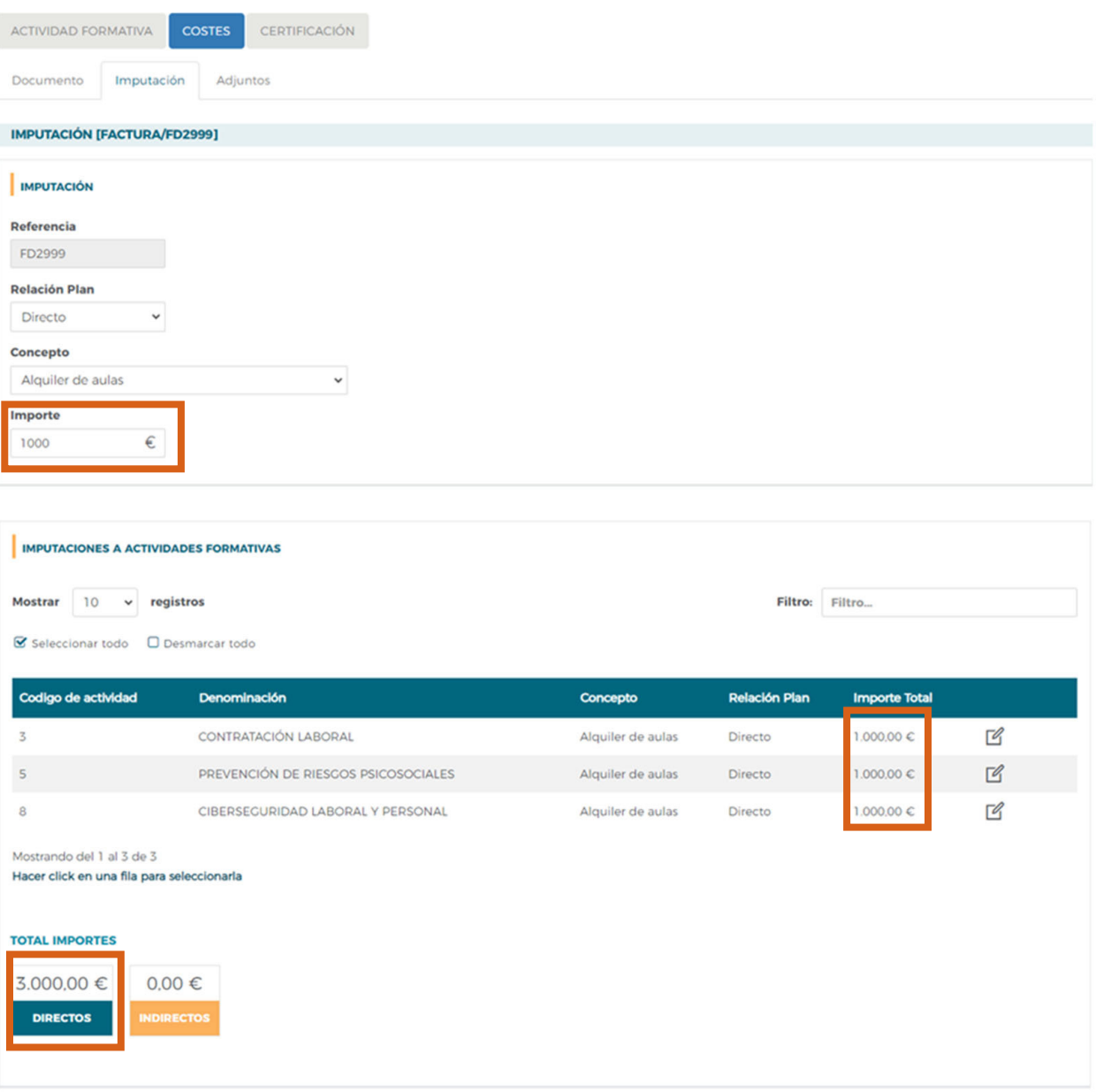

*Orientaciones para la justificación de costes - Planes Diálogo Social y Negociación Colectiva 2023 Página 20*

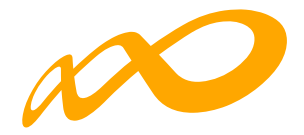

**DIRECTOS** 

**INDIRECTOS** 

Por otra parte, si la cantidad imputada supera el importe total indicado en la pestaña Documento, aparece la siguiente nota: "El importe total imputado de XXXX supera la cuantía del importe del (documento correspondiente) de XXXX" y el importe no se distribuirá en las distintas actividades formativas a las que se quiere imputar.

#### te total imputado de 9000.00 supera la cuantía del Importe de la factura de 6000.00

Si se desea cambiar alguno de los importes se debe pulsar el icono que aparece a la derecha  $\overline{16}$ . Después de modificar se hace clic en el botón  $\overline{11}$  y el importe queda cambiado.

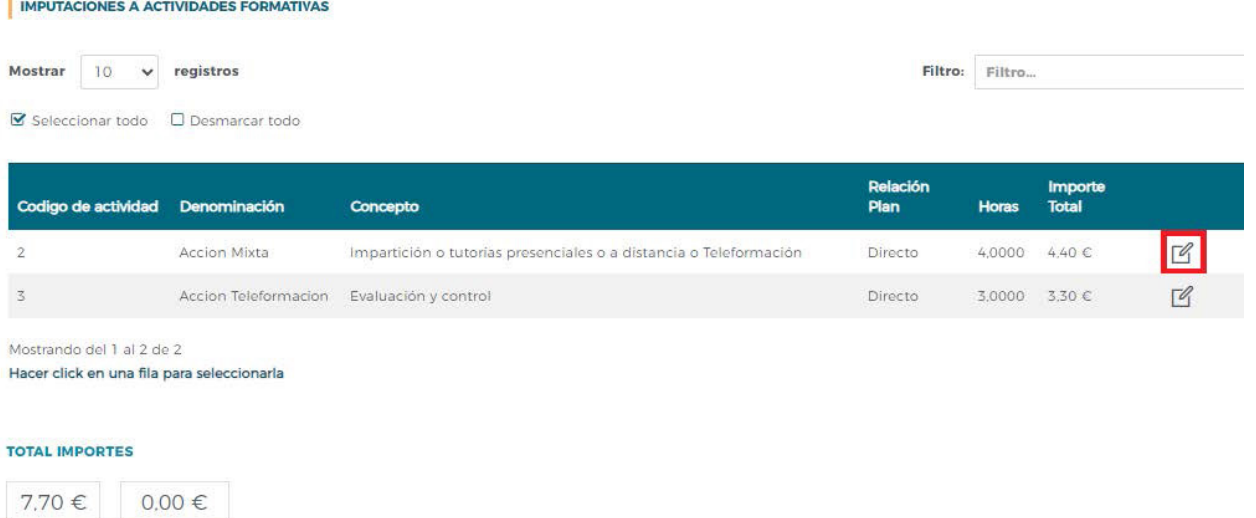

<span id="page-23-0"></span>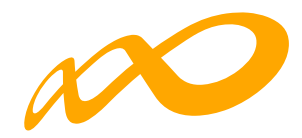

## **6. IMPUTACIONES A NIVEL DE PLAN**

Una vez cumplimentados los datos referidos a: "Relación Plan", "Concepto" e "Importe", para realizar las imputaciones a nivel de plan, se debe seleccionar la totalidad de actividades formativas, pulsando en "Buscar" y "tildando" en el botón "Seleccionar todo" situado a la izquierda, encima del código de actividades y pulsando "Aceptar" para grabar la imputación.

Cuando el coste es directo se distribuye el importe por igual entre todas las actividades. La cifra que se debe incluir en la casilla "importe" es la totalidad del coste a imputar. En este caso, es la propia aplicación la que hace la división entre el número total de actividades del plan.

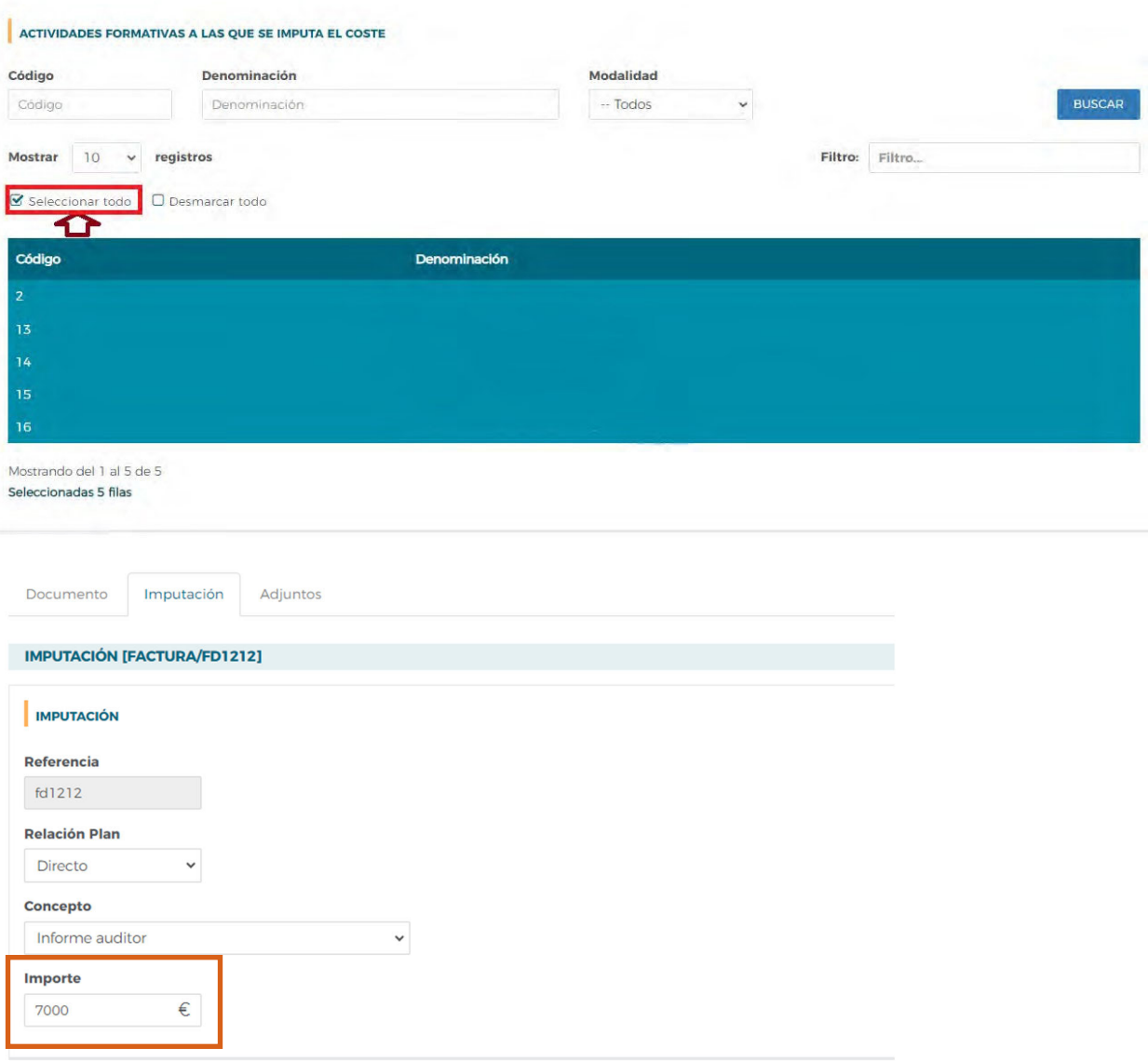

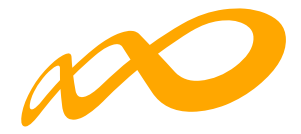

Existe la posibilidad, como se ha mencionado anteriormente, de pulsar el icono que aparece a la derecha y modificar la cantidad. Después de modificar se hace clic en el botón H y el importe queda cambiado.

Si se trata de un coste *indirecto*, dicha cuantía se prorrateará conforme al método elegido en la subpestaña "Datos Adicionales" (pestaña de "Certificación") al cerrar los costes del plan.

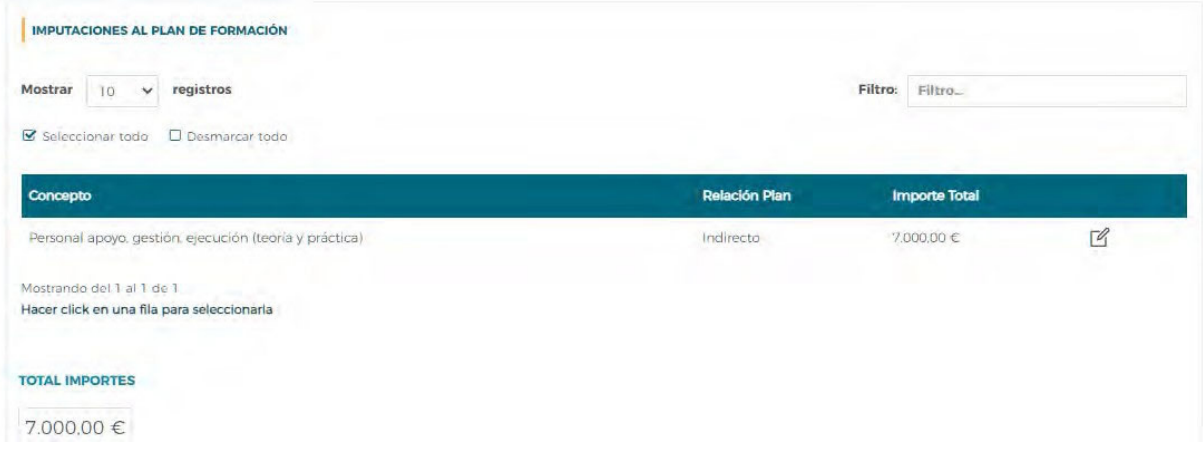

<span id="page-25-0"></span>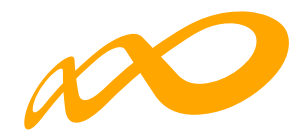

## **7. ANEXAR DOCUMENTACIÓN**

En este apartado se describe cómo adjuntar ficheros (sólo en formato PDF), cómo vincularlos a las referencias de costes y a todo el plan de formación y cómo consultar los documentos anexados. En todo caso, el tamaño máximo permitido para cada documento adjunto es de 10 Mb.

Aquellos documentos que no se correspondan con soportes justificativos de gasto y pago de imputaciones concretas (Acreditaciones de IVA, acreditación de rendimientos financieros, memorias, etc.) podrán incorporarse también según se explica posteriormente.

#### **7.1. Adjuntar archivos con extensión PDF**

Previamente a anexar ficheros PDF es necesario haber dado de alta las referencias de costes a vincular. Para ello, hay que acceder a la pantalla inicial de costes y pulsar el botón

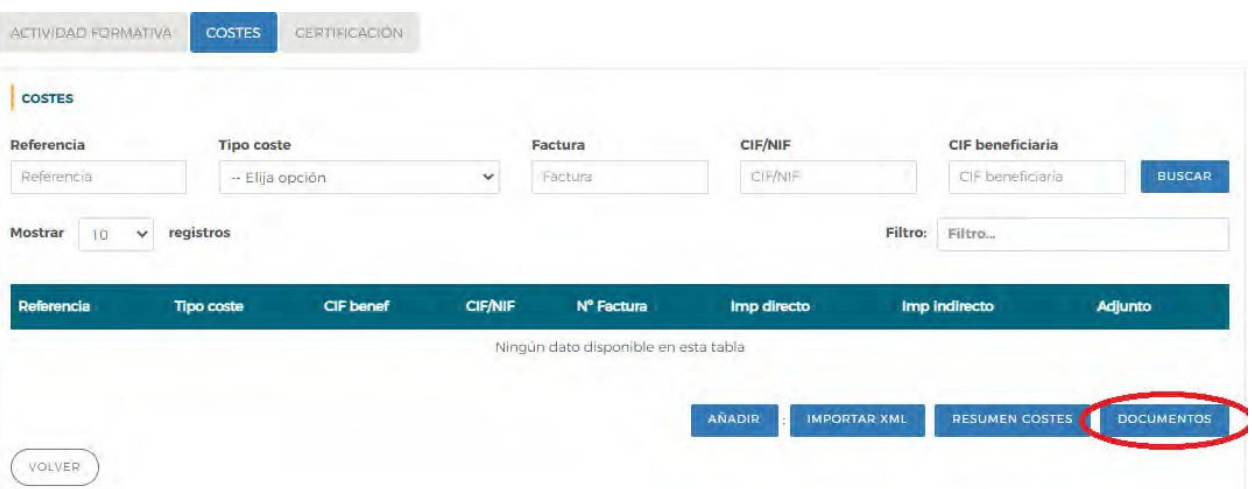

Y posteriormente, seleccionar "Añadir:"

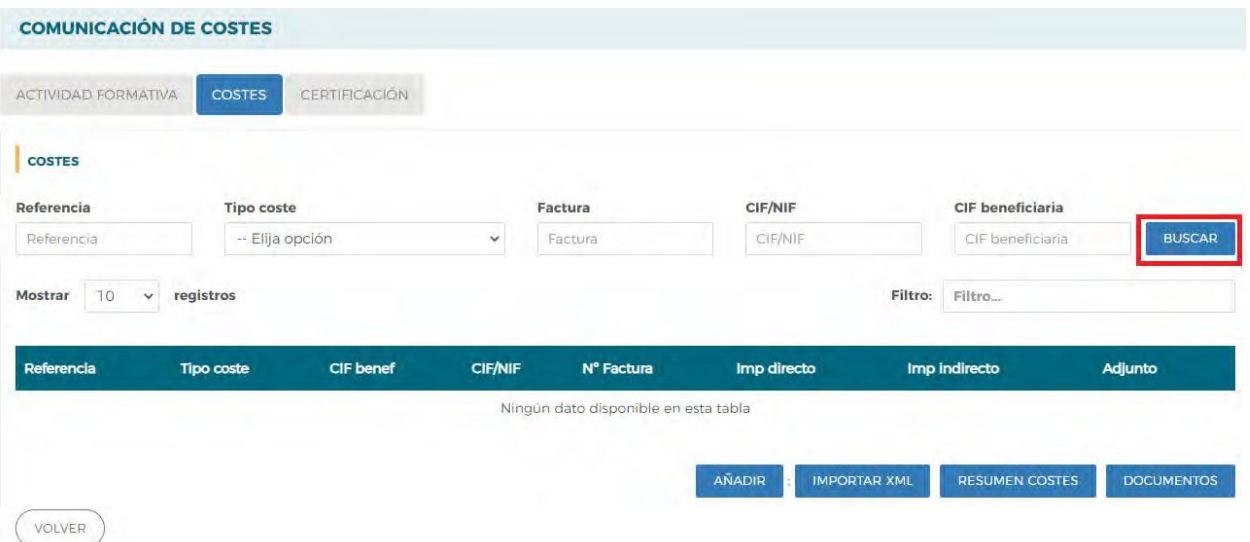

*Orientaciones para la justificación de costes - Planes Diálogo Social y Negociación Colectiva 2023 Página 24*

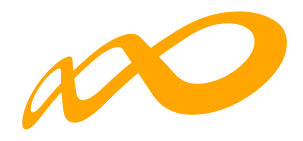

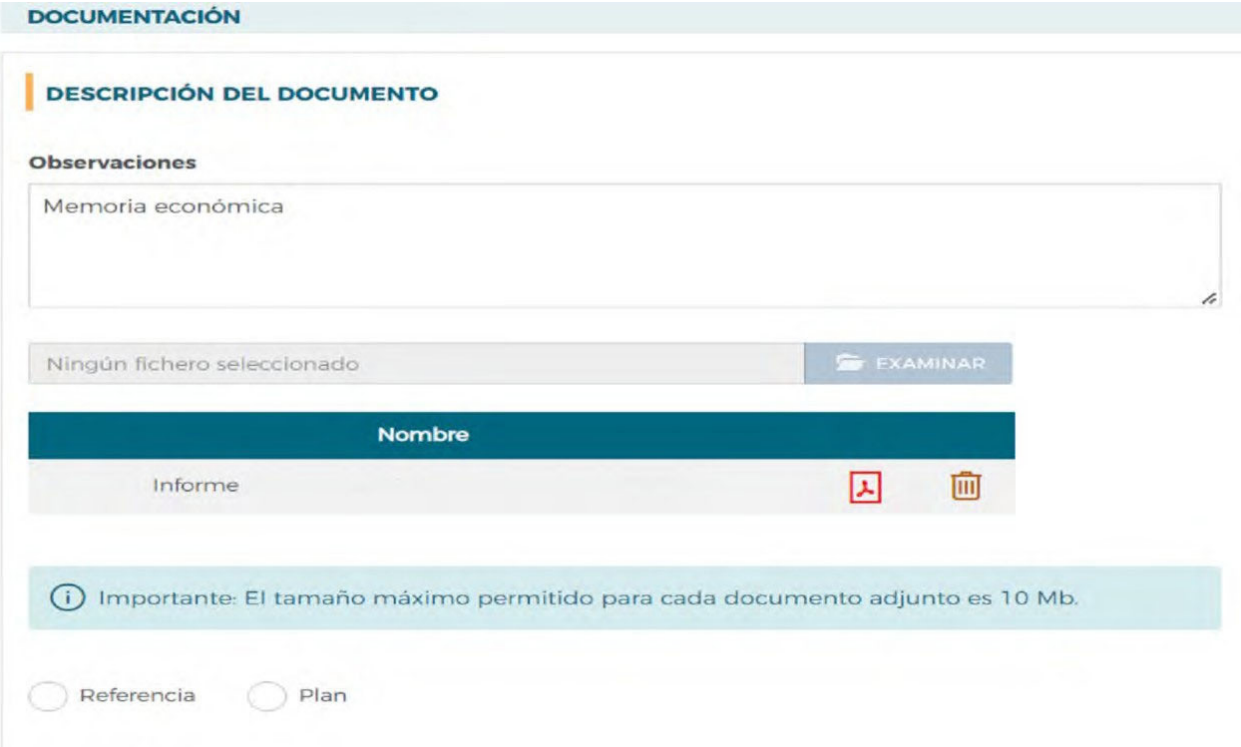

Se muestra una pantalla para subir el archivo (se recomienda indicar una observación libre que describa el archivo PDF que se va a adjuntar). Se selecciona "Examinar" y posteriormente "Adjuntar."

Una vez adjuntado el documento, lo asociaremos a una o varias referencias de costes o al plan en su conjunto.

a. Para asociarlo a referencias de costes: Primero se marca "Referencia" y se debe introducir un criterio de búsqueda (Referencia, tipo coste, factura, CIF/NIF y CIF beneficiaria) y escoger las referencias con las que queremos relacionar el fichero PDF. En este momento la aplicación informa del número de filas seleccionadas. Se marca "Aceptar".

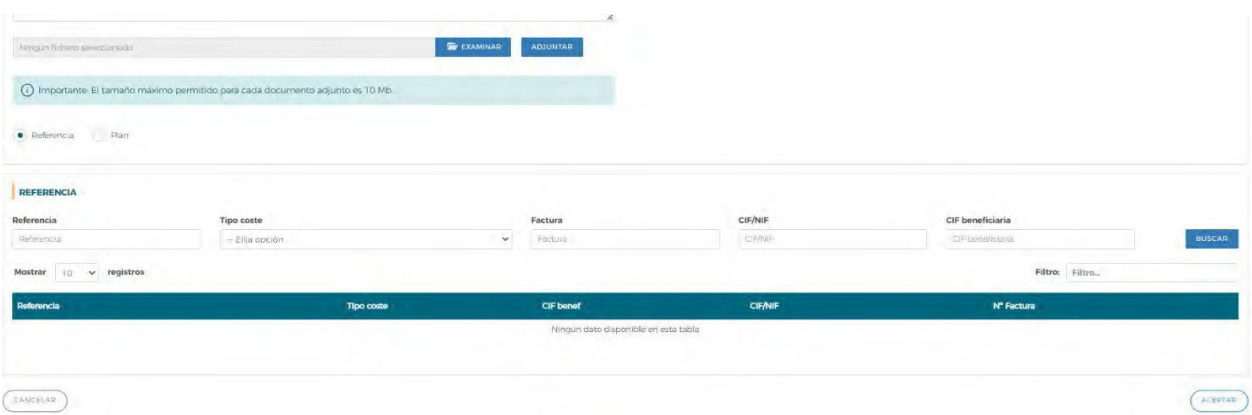

*Orientaciones para la justificación de costes - Planes Diálogo Social y Negociación Colectiva 2023 Página 25*

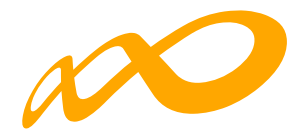

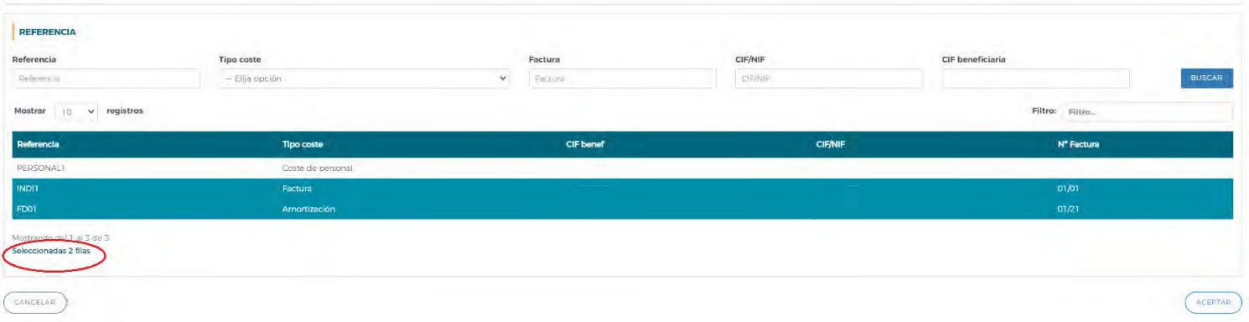

Al pulsar el botón "Aceptar" las referencias de costes se vinculan a este archivo y aparece una nota informativa con el texto "*Información guardada correctamente*".

b. Para asociar los ficheros PDF al Plan de Formación hay que hacer clic en "Plan" y se muestra un desplegable de tipos de documento: Acreditación de fundaciones, Acreditación de IVA, Acreditación de rendimientos financieros, Documentación Contabilidad, Informe Auditor y Otros. De estos documentos, se podrán añadir más de uno.

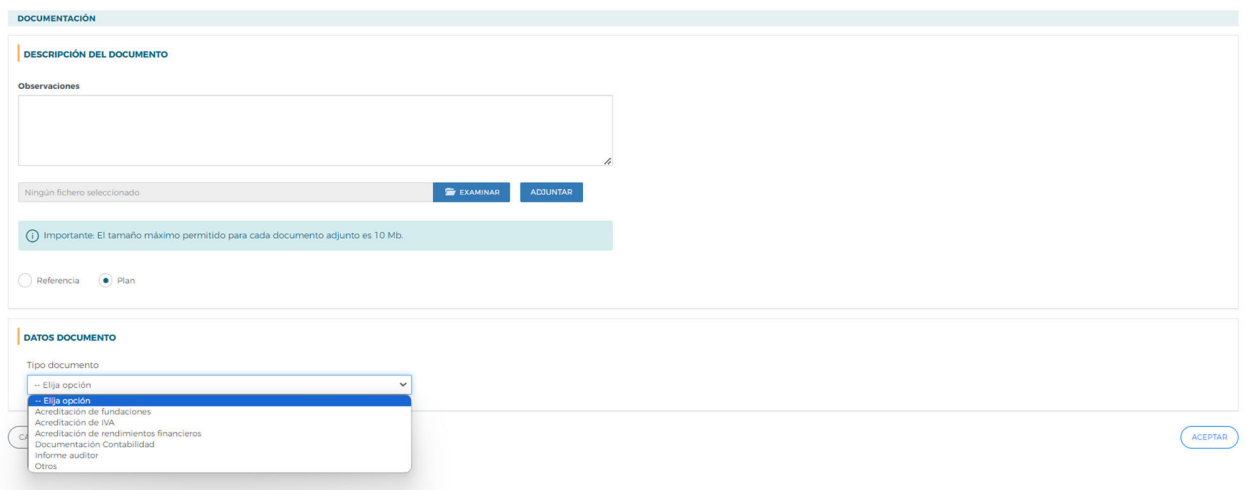

Cuando se elige la opción "Otros", se habilita un nuevo campo donde se indicará el nombre del documento para poder identificarlo.

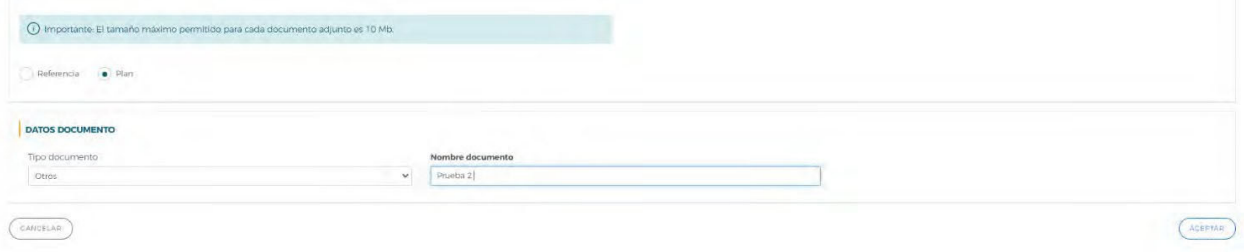

Al pulsar el botón "Aceptar" se vincula al plan de Formación el archivo PDF y aparece una nota informativa con el texto "Información guardada correctamente".

*Orientaciones para la justificación de costes - Planes Diálogo Social y Negociación Colectiva 2023 Página 26*

<span id="page-28-0"></span>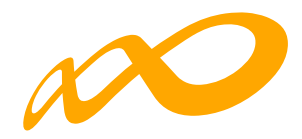

#### **7.2. Consulta de archivos con extensión PDF**

La consulta de un fichero PDF se puede llevar a cabo de dos formas: desde el botón "Documentos" o desde la propia referencia de costes.

a. Desde el botón "Documentos": En la pantalla de costes, tras pulsar el botón "Documentos" se presentan todos los archivos PDF vinculados a referencias de costes o al plan de formación:

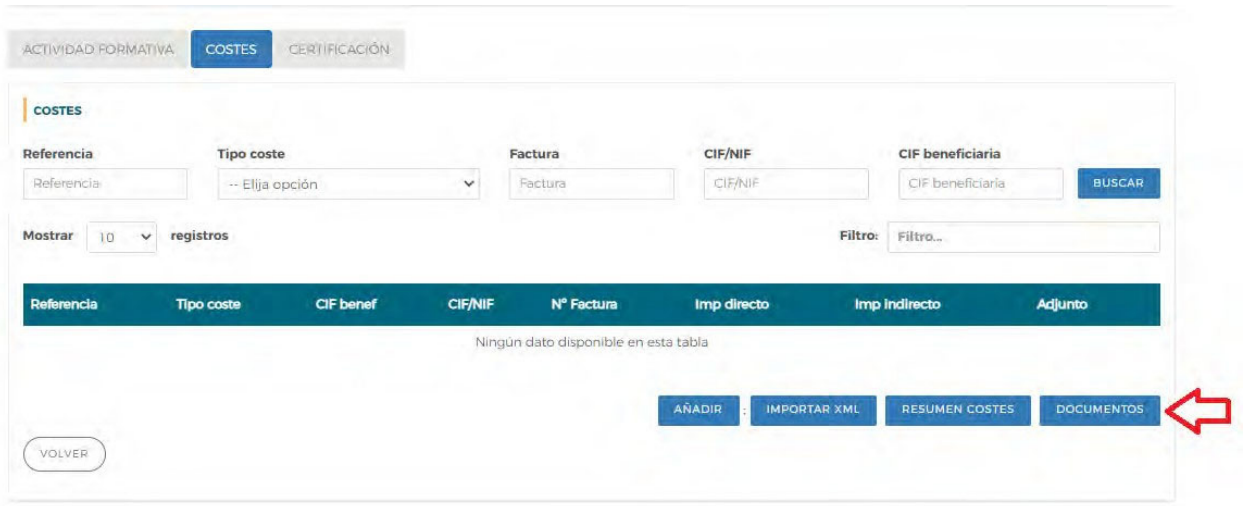

Se selecciona en la parte derecha el botón  $\overline{\mathbb{F}}$  y se muestra el detalle del fichero PDF. Se puede visualizar el archivo PDF pulsando **La confirmarlo haciendo clic en el botón Elimi**nar **向** 

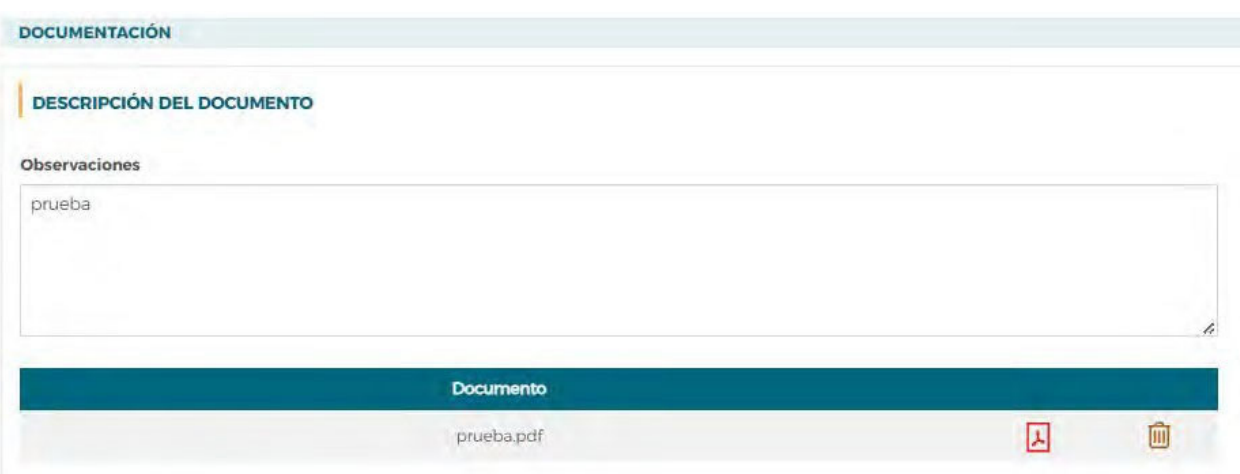

*Orientaciones para la justificación de costes - Planes Diálogo Social y Negociación Colectiva 2023 Página 27*

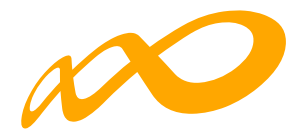

b. Desde la propia referencia de costes: En la pestaña "Costes" se selecciona un criterio de búsqueda y se pulsa "Buscar". En este ejemplo el criterio de búsqueda utilizado es "Tipo de coste": "Factura":

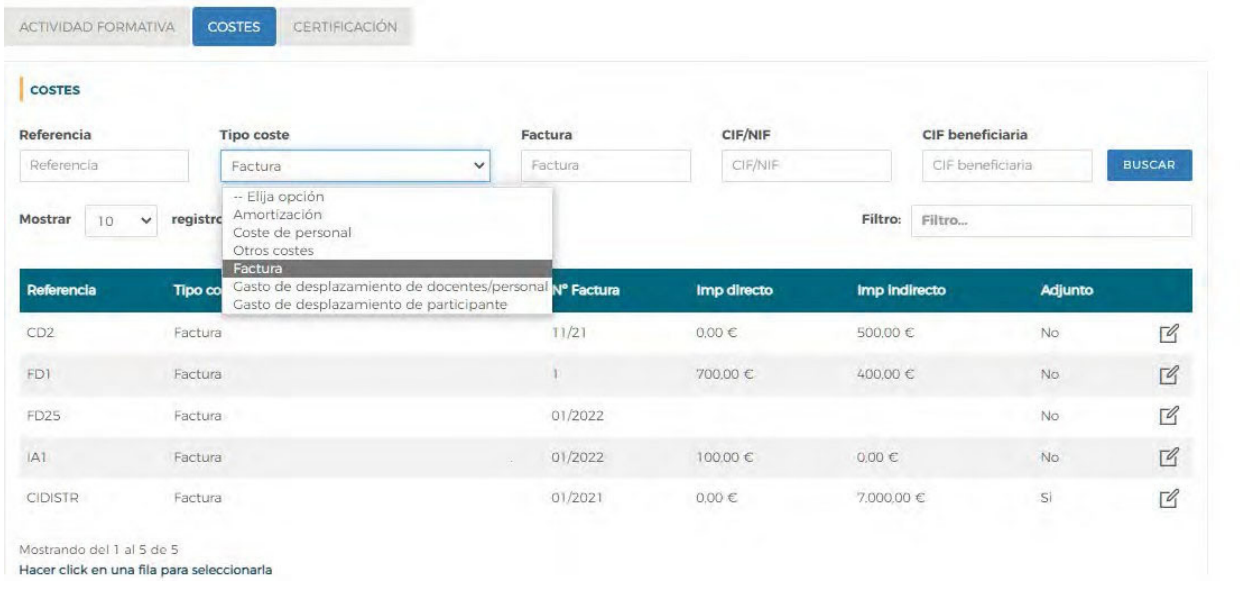

Tras identificar la referencia de coste se pulsa en la columna derecha en el botón Por defecto se sitúa en la pantalla de "Imputación", por lo que hay que hacer clic en la pestaña "Adjuntos" para que muestre los ficheros PDF vinculados a esa referencia:

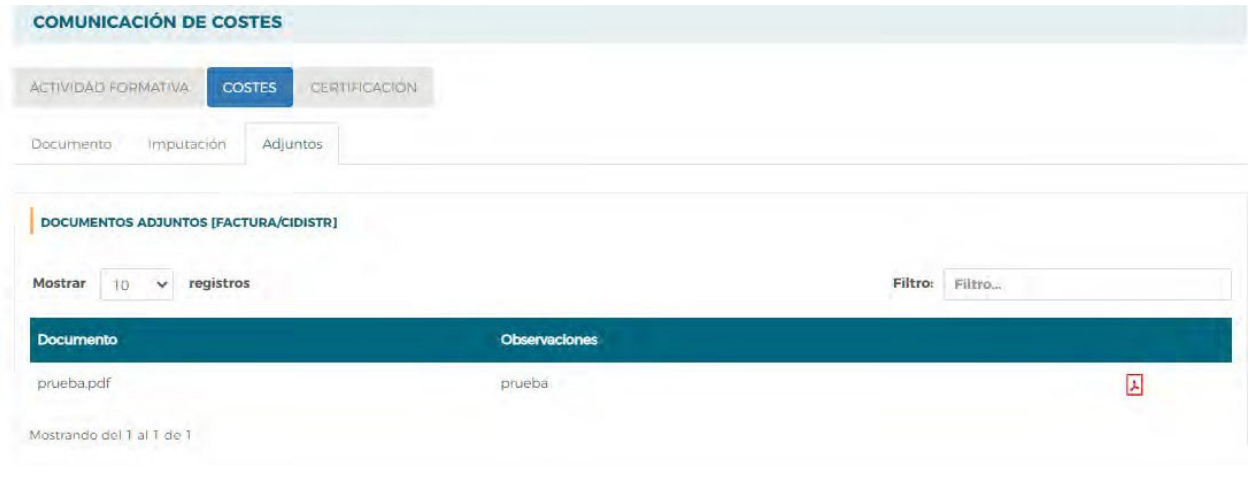

En esta pantalla se identifican los ficheros PDF asociados y al pulsar **L**ese visualizan.

*Orientaciones para la justificación de costes - Planes Diálogo Social y Negociación Colectiva 2023 Página 28*